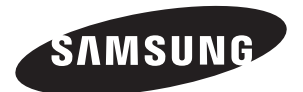

# **ECRAN A PLASMA - TELEVISEUR (ECRAN A PLASMA)**

## **Manuel d'utilisation**

Avant de faire fonctionner l'appareil, lisez avec attention ce manuel et conservez-le en vue d'une utilisation ultérieure.

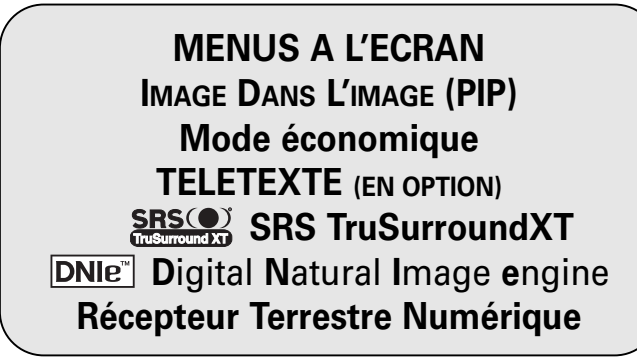

Enregistrez vos produits Samsung en vous connectant sur : www.samsung.com/global/register Ce périphérique est un appareil numérique de classe B.

### **Instructions d'utilisation**

#### ◆ **Rémanence à l'écran**

Ne figez pas d'images (telle qu'une image de jeu vidéo ou de PC branché à l'écran à plasma) sur l'écran du moniteur à plasma pendant plus de deux heures car cela peut entraîner une rémanence à l'écran. Cette rémanence est également appelée "brûlure d'écran". Pour éviter la rémanence, réduisez le niveau de contraste ou de luminosité de l'écran lorsque vous affichez une image figée.

#### ◆ **Hauteur**

L'écran à plasma est normalement conçu pour être utilisé à une altitude inférieure à 2000 m. Il peut fonctionner de façon anormale au-dessus de 2000 mètres d'altitude. Ne l'installez pas et ne le faites pas fonctionner dans ces conditions.

#### ◆ **Dégagement de chaleur au-dessus de la télévision à écran plasma**

Le dessus de l'appareil peut chauffer après une longue utilisation, étant donné que la chaleur s'échappe du panneau à travers le trou d'aération situé dans la partie supérieure du produit. Ce phénomène est normal et ne constitue pas un défaut ou une erreur de fonctionnement de l'appareil. Cependant, ne laissez pas les enfants toucher le dessus de l'appareil.

#### ◆ **Le produit fait un bruit de 'claquement'.**

Un bruit de 'claquement' risque d'être perceptible lorsque le produit se contracte ou s'étend suite à un changement du milieu ambiant telles que la température ou l'humidité. Ce phénomène est normal et ne constitue pas un défaut.

#### ◆ **Défauts de cellule**

L'écran à plasma utilise le panneau constitué de 1 230 000 (niveau SD) à 3 150 000 (niveau HD) pixels dont la fabrication fait appel à une technologie avancée. Cependant, des pixels clairs ou sombres peuvent apparaître à l'écran. Ils n'ont aucune incidence sur la performance de l'appareil.

#### ◆ **Evitez de faire fonctionner le téléviseur à des températures inférieures à 5°C**

#### ◆ **Une image trop longtemps figée peut endommager définitivement l'écran à plasma.**

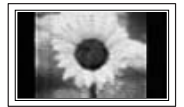

Visionner pendant longtemps le téléviseur à écran à plasma en format 4/3 risque de laisser apparaître des traces de bordures sur la gauche, sur la droite et au centre de l'écran. Ces traces sont dues à la différence de luminosité sur l'écran. Lire un DVD ou un jeu vidéo sur console risque de provoquer un effet similaire sur l'écran. Les dommages provoqués par l'effet susmentionné ne sont pas couverts par la garantie.

#### ◆ **Rémanence de l'image à l'écran.**

En cas d'affichage prolongé d'images figées de jeux vidéo et d'un PC, une rémanence partielle peut se produire. Pour empêcher ce phénomène, réduisez la luminosité et le contraste en cas d'affichage d'images figées.

#### ◆ **Garantie**

- La garantie ne couvre pas les dommages causés par la rémanence.
- Les brûlures ne sont pas couvertes par la garantie.

#### ◆ **Installation**

Contacter un centre de service agréé si le téléviseur est destiné à une installation dans des endroits exposés à la poussière, à des températures faibles ou élevées, à une forte humidité, à des substances chimiques et s'il a été prévu pour fonctionner en permanence, comme dans des aéroports, des gares ferroviaires, etc. Le non-respect de ce qui précède peut gravement endommager le téléviseur.

### **Vérification des pièces**

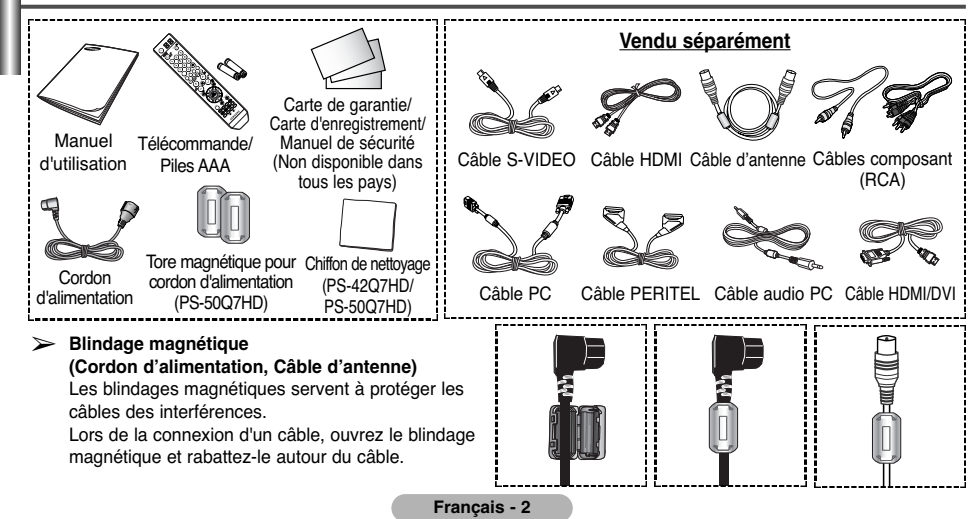

### **Sommaire**

ı

I

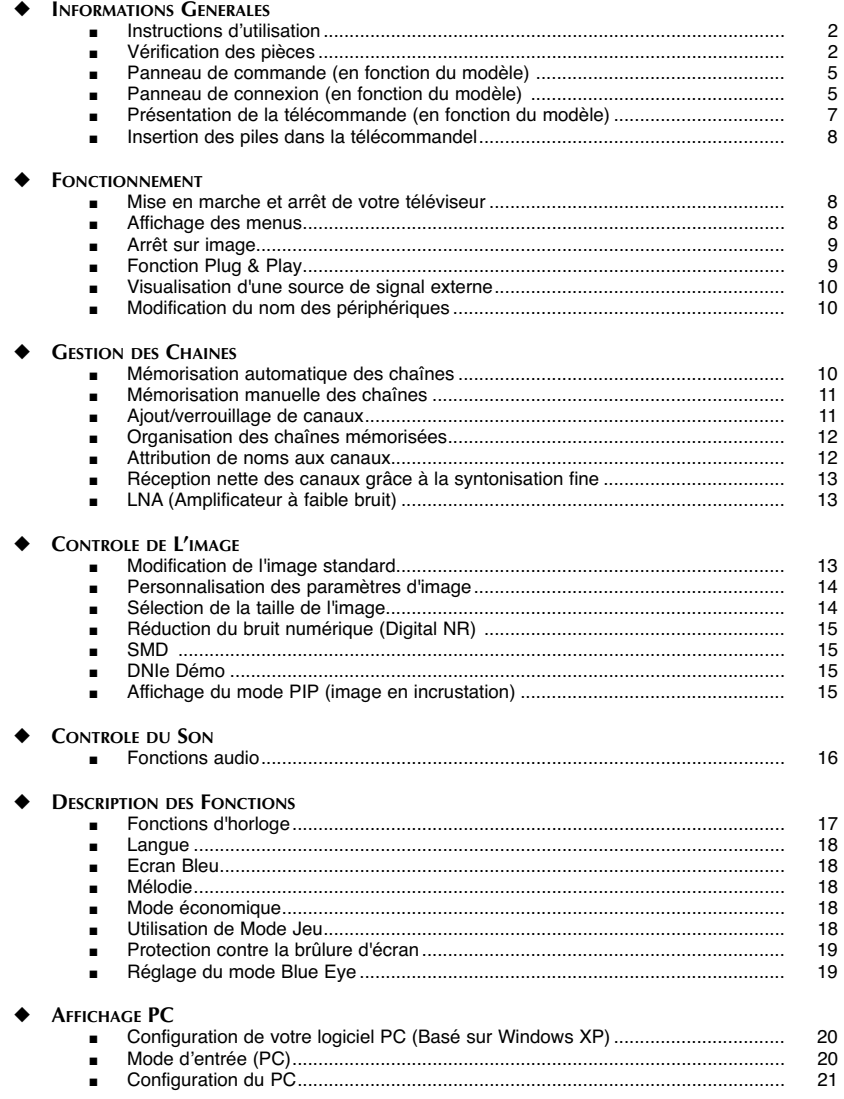

### **Sommaire**

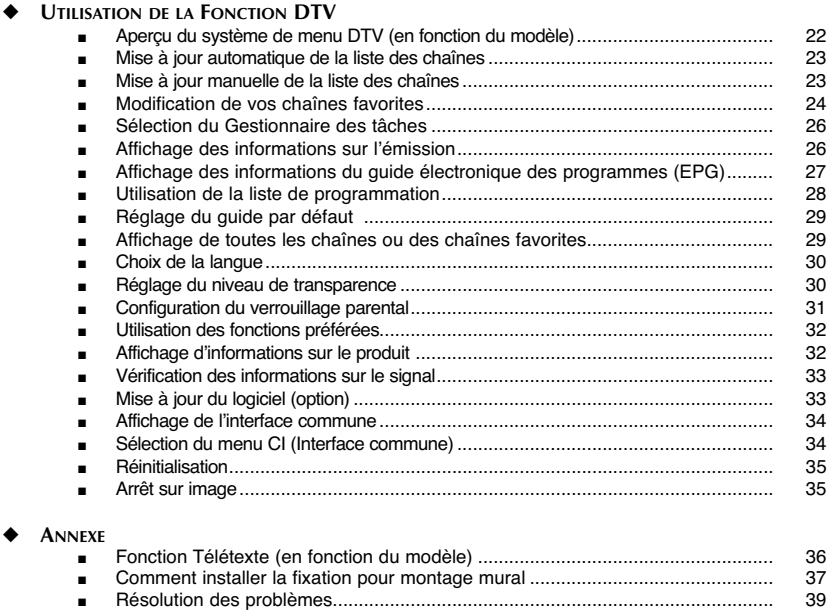

**Symboles**

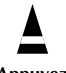

**Appuyez Important Remarque**

 $\bullet$ 

### **Panneau de commande** (en fonction du modèle)

La couleur et la forme du produit peuvent varier en fonction du modèle.

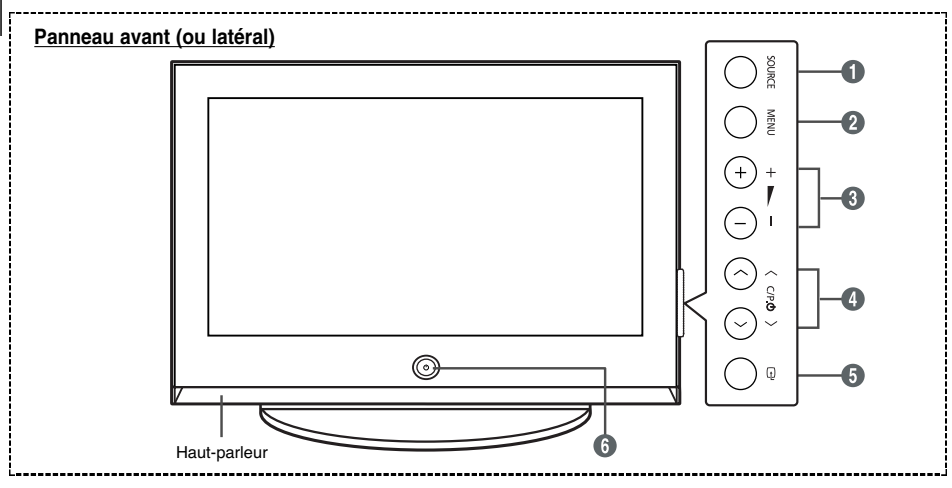

#### Œ **SOURCE**

Affiche un menu de toutes les sources disponibles en entrée (TV, Ext.1, Ext.2, AV, S-Vidéo, Composant, PC, HDMI, DTV).

#### $\Omega$  MENU

Permet d'afficher le menu des fonctions de votre téléviseur sur l'écran.

#### $\theta = 4 +$

Permet d'augmenter ou de baisser le volume. Dans le menu du téléviseur, les boutons **- <sup>+</sup>** ont la même fonction que les boutons < et ▶ de la télécommande.

#### $\bullet \vee$  C/P.<sup>(1</sup>)  $\wedge$

Permet de changer de chaîne. Dans le menu du téléviseur, les boutons  $\vee$  **C/P.** $\circlearrowleft$   $\wedge$  ont la même fonction que les boutons  $\triangle$  et  $\nabla$  de la télécommande.

#### ˆ **(ENTER)**

Appuyez sur ce bouton pour confirmer votre choix. Ø **Bouton (POWER)**

#### Pour allumer et éteindre l'écran à plasma.

#### **Témoin d'alimentation**

- Arrêt: Bleu
- Marche: Arrêt

#### **Capteur de la télécommande**

Dirigez la télécommande vers ce point du téléviseur.

➢ Appuyez une fois sur le bouton **MENU** en mode DTV. Le menu DTV s'affiche.

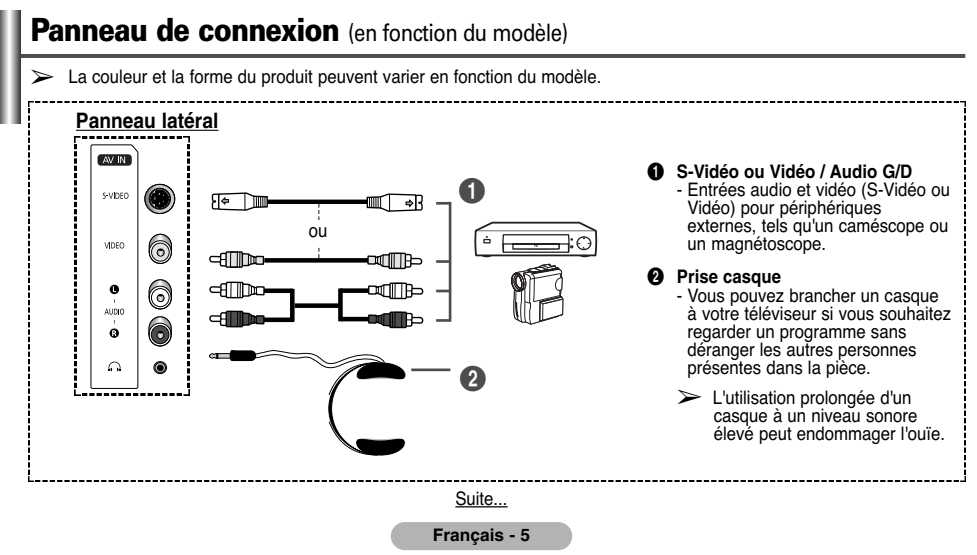

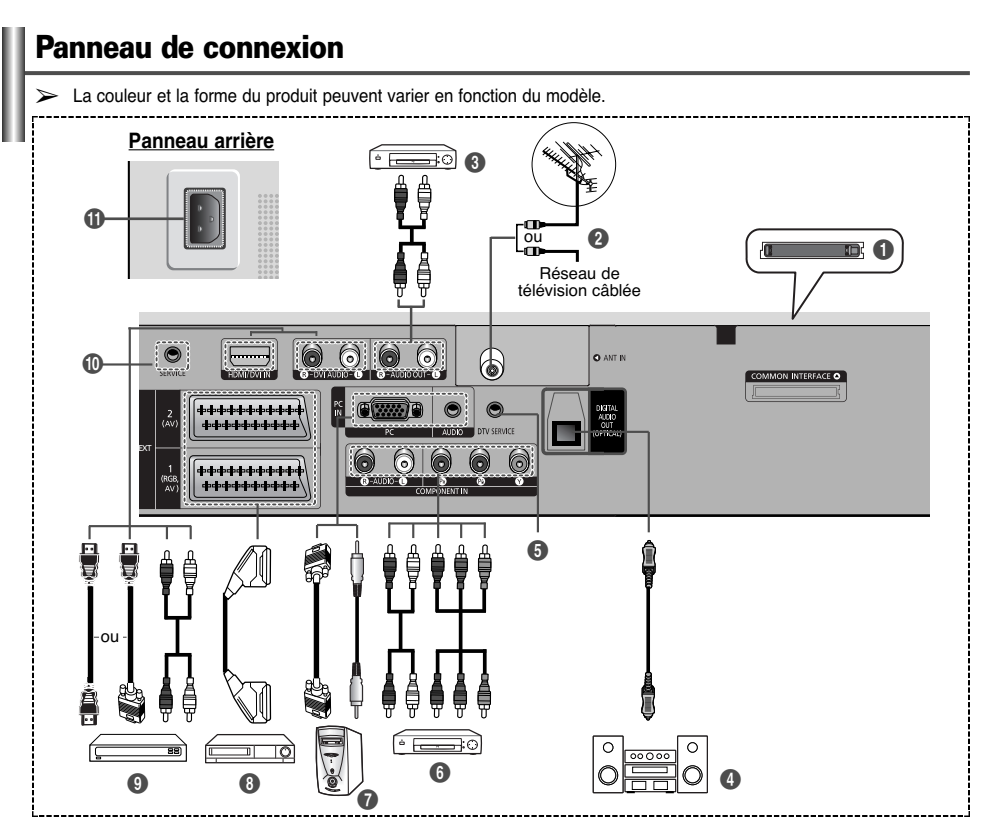

- ☛En cas de branchement d'un système audio ou vidéo sur le téléviseur, vérifiez que tous les appareils sont éteints.
- ► Lorsque vous branchez un périphérique externe, faites correspondre les couleurs de la borne de connexion et du câble.
	-
- Œ **Emplacement pour interface commune** - Insérez la carte d'interface commune dans l'emplacement.
- ´ **ANT IN VHF/UHF (75**Ω**)**
- Connecteur coaxial 75Ω pour antenne/réseau câblé. ˇ **Connexion de périphériques audio externes**
	- Connectez les signales audio RCA de la TV à une source externe, telle qu'un équipement audio.
- **<sup>4</sup>** DIGITAL AUDIO OUT (OPTICAL) - A connecter à un composant audio numérique.
- **6** DTV SERVICE
	- Prise pour tests uniquement.
- 
- **<sup>6</sup>** COMPONENT IN<br>- Entrées vidéo (Y/PB/PR) et audio (L-AUDIO-R
	- (G-AUDIO-D)) pour Component (Composant).
- *A* PC IN / AUDIO
	- Pour raccorder la prise de sortie vidéo et audio de votre PC.
- $Q$  **EXT 1, EXT 2**

- Entrées ou sorties pour périphériques, tels que des magnétoscopes, des lecteurs DVD, des consoles de jeux vidéo ou des lecteurs de vidéodisques.

#### **Spécifications entrée/sortie**

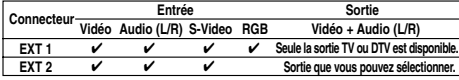

#### $\Omega$  HDMI/DVI IN

- A connecter à la prise HDMI d'un périphérique équipé d'une sortie HDMI. Ces entrées peuvent également être utilisées comme connexion DVI à des entrées audio analogiques séparées. Cette connexion nécessite un câble HDMI/DVI en option. Lors de l'utilisation de l'adaptateur HDMI/DVI en option, les entrées audio analogiques DVI de votre téléviseur vous permettent de recevoir le son de gauche et de droite provenant de votre périphérique DVI. (Non compatible avec le mode PC)
- Lorsque vous connectez ce produit à un décodeur, un lecteur DVD, une console de jeu, etc. via HDMI ou DVI, veillez à le définir dans un mode compatible avec une sortie vidéo, comme illustré dans le tableau ci-dessous. Dans le cas contraire, vous risquez une distorsion, rupture ou absence d'image.
- N'essayez pas de relier le connecteur HDMI/DVI à un PC ou une carte graphique pour ordinateur portable. (Cela afficherait un écran vide)

#### **DVI AUDIO IN L/R**

- Sortie audio DVI pour périphériques externes.

#### ˝ **SERVICE**

- Prise pour tests uniquement.
- **CD** ENTREE ALIMENTATION (POWER IN)
	- Pour raccorder le cordon d'alimentation fourni.
		- ➢ Modes pris en charge pour HDMI/DVI et Composant

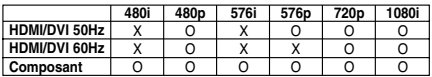

### **Présentation de la télécommande** (en fonction du modèle)

- **Bouton POWER** (permet d'allumer et d'éteindre le téléviseur)
- Pavé numérique pour l'accès direct aux canaux
- Sélection de canaux à 1 ou 2 chiffres
- Bouton de gestion des chaînes (Voir page 11~12)
- Permet de sélectionner directement le mode TV et DTV
- Ø Augmentation du volume Diminution du volume
- ∏ Arrêt temporaire du son
- Permet d'afficher le menu principal à l'écran
- Affichage EPG (Guide électronique des programmes)
- Activation/désactivation du mode PIP (image dans l'image)
- Sélection de l'effet d'image (Voir page 13)
- Mise en pause de l'image
- Sélection du mode audio
- Configuration de la télécommande
- Permet de sélectionner un dispositif cible qui sera commandé par la télécommande Samsung (TV, DVD, STB, CABLE, VCR)
- Sélection de la source disponible
- Canal précédent
- Affichage du menu DTV
- Arrêt automatique
- Fonctions du magnétoscope/lecteur DVD (retour en arrière, arrêt, lecture/pause, avance rapide)
- $\odot$  Canal suivant Canal précédent
- Permet de quitter le menu affiché à l'écran
- Permet de commander le curseur dans le menu
- ± Permet d'afficher les informations relatives au programme en cours
- Sélection des rubriques Fastext
- Sélection de la taille de l'image
- Sélection de l'effet sonore (Voir page 16)
- Affichage numérique des sous-titres
- ∑ Bouton du mode TruSurround XT
- Si la télécommande ne fonctionne pas correctement, retirez les piles, puis appuyez sur le bouton de réinitialisation pendant environ 2 à 3 secondes. Replacez les piles et réessayez d'utiliser la télécommande.

#### **Fonctions télétexte**

(Voir page 36)

- Permet de quitter l'affichage télétexte (en fonction du modèle)
- Index télétexte
- Pause télétexte
- Sélection de la taille du télétexte
- ı Sélection du mode télétexte (LIST/FLOF)
- Page secondaire télétexte
- $P$   $\odot$  : Page télétexte suivante  $P \odot$  : Page télétexte précédente
- ˛ Annulation du télétexte
- Activation du télétexte
- Affichage TEXT/MIX relatives au télétexte et programme normal
- Sélection des rubriques Fastext
- Mémorisation télétexte

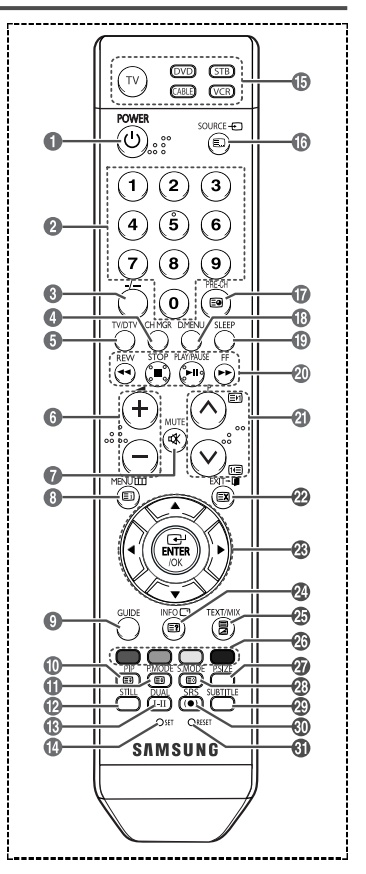

- ➢ Une lumière intense peut affecter le bon fonctionnement de la télécommande.
- ➢ Ceci est une télécommande spéciale destinée aux malvoyants qui dispose de points Braille.

### **Insertion des piles dans la télécommande**

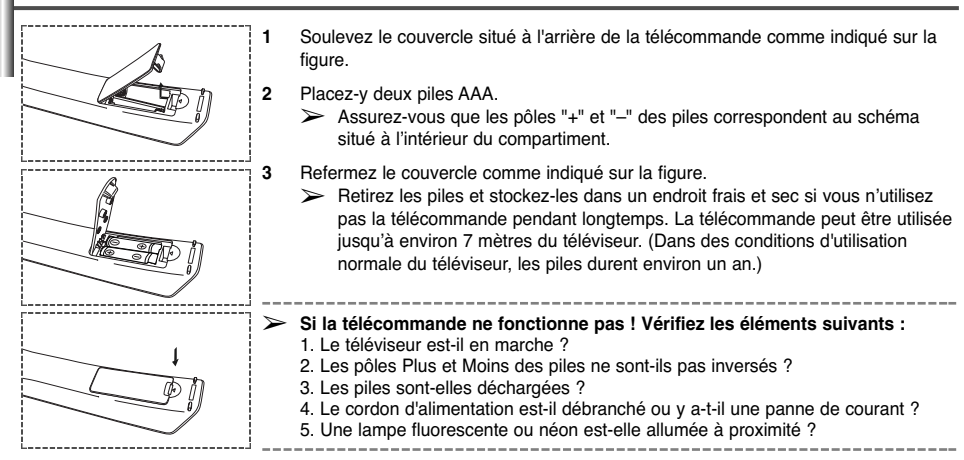

### **Mise en marche et arrêt de votre téléviseur**

Le câble secteur est fixé à l'arrière du téléviseur.

- **1** Branchez le cordon d'alimentation à une prise secteur appropriée. ➢ La tension électrique principale est indiquée à l'arrière du téléviseur et la fréquence est de 50 ou 60 Hz.
- **2** Appuyez sur le bouton  $\bigcirc$  (Marche/Arrêt) placé en façade du téléviseur ou sur le bouton **POWER** ( $\bigcirc$ ) de la télécommande pour allumer le téléviseur. La dernière chaîne que vous avez regardée est automatiquement sélectionnée. Si vous n'avez encore mémorisé aucune chaîne, aucune image nette n'apparaît. Reportez-vous à la section "Mémorisation automatique des chaînes", page 10, ou "Mémorisation manuelle des chaînes", page 11. ➢ Lorsque le téléviseur est allumé pour la première fois, plusieurs réglages de base sont exécutés automa
	- tiquement. Reportez-vous à la section "Fonction Plug & Play", page 9.
- **3** Pour éteindre le téléviseur, appuyez sur le bouton  $\circled{O}$  (Marche/Arrêt) sur la façade du téléviseur ou sur le bouton **POWER** ( $\bigcirc$ ) de votre télécommande.
- **4** Pour mettre en marche le téléviseur, appuyez sur le bouton  $\circled{0}$  (Marche/Arrêt) sur la façade du téléviseur ou sur le bouton **POWER** ( $\circledcirc$ ) ou les boutons numériques de votre télécommande.

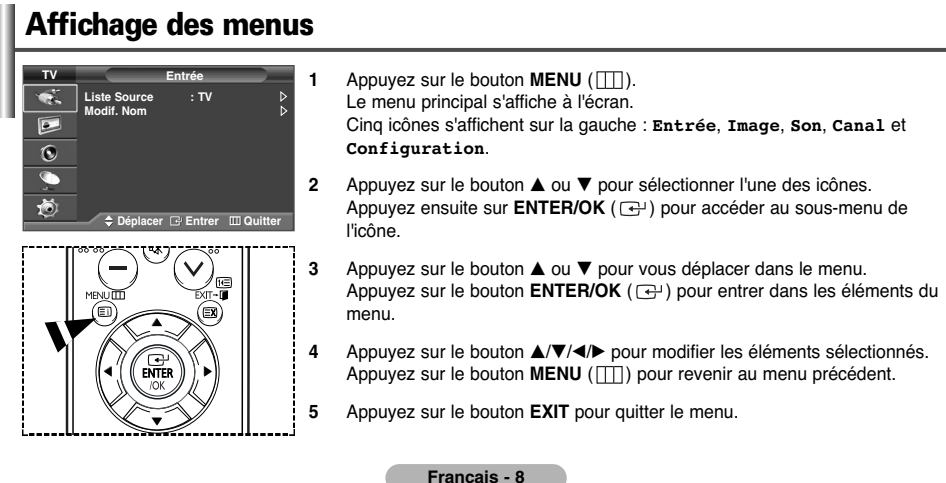

### **Arrêt sur image**

Lorsque vous regardez un programme de télévision, vous avez la possibilité de mettre l'image en pause simplement en appuyant sur le bouton "**STILL**". Pour revenir en visualisation normale, appuyez de nouveau sur ce bouton.

➢ Cette fonction s'annule automatiquement cinq minutes plus tard.

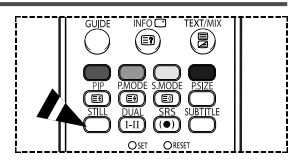

### **Fonction Plug & Play**

Lorsque vous allumez le téléviseur pour la première fois, plusieurs réglages de base s'effectuent l'un après l'autre de manière automatique. Les réglages disponibles sont les suivants.

**1** Si le téléviseur est en mode Standby (Veille), appuyez sur le bouton **POWER**  $(\circlearrowleft)$ de la télécommande.

Le message de démarrage du mode Plug & Play s'affiche.

- **2** Le menu **Langue** s'affiche automatiquement après quelques secondes.
- **3** Sélectionnez la langue souhaitée en appuyant sur le bouton ▲ ou ▼. Appuyez sur le bouton **ENTER/OK** ( $\Box$ ). Un message s'affiche, vous demandant de vérifier l'état de connexion de l'antenne.
- **4** Assurez-vous que l'antenne est branchée au téléviseur. Appuyez sur le bouton **ENTER/OK** ( $\rightarrow$ ). Le menu **Pays** s'affiche.
- **5** Sélectionnez votre pays (ou région) en appuyant sur le bouton ▲ ou ▼. Appuyez sur le bouton **ENTER/OK** ( $\bigoplus$ ). Le menu de sélection des chaînes s'affiche.
- **6** Pour lancer la mémorisation des chaînes, appuyez sur le bouton **ENTER/OK** ( $\overrightarrow{F}$ ). Le menu de sélection des chaînes s'affiche. Le téléviseur commence à mémoriser toutes les chaînes disponibles. Appuyez sur le bouton **ENTER/OK** ( $\rightarrow$ ) pour régler l'horloge.

**7** Appuyez sur le bouton ◀ ou ▶ pour sélectionner les heures ou les minutes. Effectuez les réglages en appuyant sur le bouton  $\blacktriangle$  ou  $\nabla$ . ➢ Vous pouvez saisir les heures, les minutes à l'aide du pavé numérique de la télécommande.

- **8** Appuyez sur le bouton **ENTER/OK**  $(\overrightarrow{G})$  pour confirmer votre choix. Le menu de balayage du canal DTV s'affiche et le canal DTV est automatiquement mis à jour.
	- ➢ Si le canal DTV est mis à jour, la source dans la liste correspondante du menu Entrée est automatiquement réglée sur DTV.
	- ➢ Pour des descriptions détaillées sur la mise à jour des canaux DTV, reportez-vous à la page 24 de ce manuel.

#### *Si vous souhaitez réinitialiser ce paramètre…*

- **1** Appuyez sur le bouton **MENU** ( $\Box$ ) pour afficher le menu.
- **2** Appuyez sur le bouton▲ ou ▼ pour sélectionner **Configuration**, puis appuyez sur le bouton **ENTER/OK** ().
- **3** Appuyez sur le bouton **ENTER/OK** ( $\rightarrow$ ) à nouveau pour sélectionner le mode **Plug & Play**. Le message de démarrage du mode Plug & Play s'affiche.

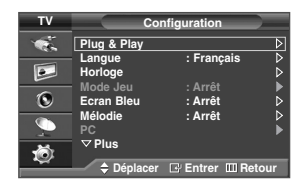

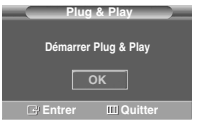

### **Visualisation d'une source de signal externe**

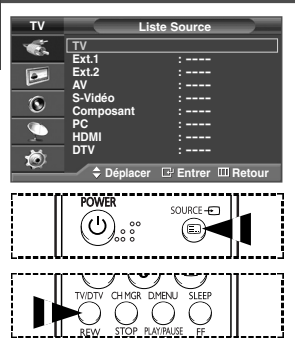

Vous pouvez alterner la visualisation des signaux provenant des appareils branchés, tels qu'un magnétoscope, un lecteur DVD, un décodeur et une source TV (antenne ou câble).

- **1** Appuyez sur le bouton **MENU** ( $\Box$ ) pour afficher le menu.
- **2** Appuyez sur le bouton **ENTER/OK** ( $\leftrightarrow$ ) pour sélectionner **Liste Source**.
- **3** Appuyez de nouveau sur le bouton **ENTER/OK**  $(\neg \neg \neg)$ .
- **4** Appuyez sur le bouton ▲ ou ▼ pour sélectionner la source du signal, puis appuyez sur le bouton **ENTER/OK**  $(\overrightarrow{f})$ .

Source de signal disponible : **TV**, **Ext.1**, **Ext.2**, **AV**, **S-Vidéo**, **Composant**, **PC**, **HDMI**, **DTV**

- ➢ Vous pouvez sélectionner ces options en appuyant sur le bouton **SOURCE** (-) de la télécommande.
- ➢ Pour regarder à nouveau les programmes de télévision, appuyez sur le bouton **TV/DTV** et sélectionnez le numéro de canal requis.

### **Modification du nom des périphériques**

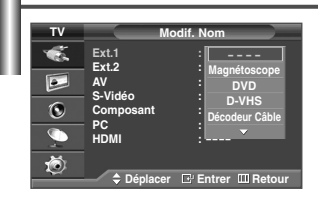

Vous pouvez modifier le nom de la source externe.

- **1** Appuyez sur le bouton **MENU** ( $\Box$ ) pour afficher le menu.
- **2** Appuyez sur le bouton **ENTER/OK**  $(\rightarrow)$ .
- **3** Appuyez sur le bouton ▲ ou ▼ pour sélectionner **Modif.** Nom, puis appuyez sur le bouton **ENTER/OK** ( $\rightarrow$ ).
- **4** Appuyez sur le bouton ▲ ou ▼ pour sélectionner la source externe à modifier, puis appuyez sur le bouton **ENTER/OK**  $(\overrightarrow{P})$ .
- **5** Sélectionnez le périphérique souhaité en appuyant sur le bouton ▲ ou ▼, puis appuyez sur le bouton **ENTER/OK**  $(\overrightarrow{P})$ .

Noms de périphérique disponibles : **Magnétoscope**, **DVD**, **D-VHS**, **Décodeur Câble**, **Décodeur HD**, **Décodeur sat.**, **Récepteur AV**, **Récepteur DVD**, **Jeu**, **Caméscope**, **Combo DVD**, **Dig Home Rec** ou **PC**.

**6** Appuyez sur le bouton **EXIT** pour quitter le menu.

### **Mémorisation automatique des chaînes**

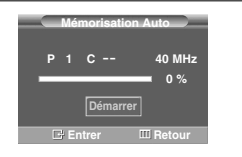

➢ Non disponible en mode DTV ou en mode d'entrée externe.

Vous pouvez chercher les plages de fréquences disponibles par balayage (leur disponibilité dépend de votre pays). Il est possible que les numéros de programme attribués automatiquement ne correspondent pas aux numéros de programme souhaités ou réels. Vous pouvez toutefois trier les numéros manuellement et supprimer les chaînes que vous ne souhaitez pas regarder.

- **1** Appuyez sur le bouton **MENU** ( $\pi$ ) pour afficher le menu.
- **2** Appuyez sur le bouton  $\triangle$  ou  $\nabla$  pour sélectionner **Canal**, puis appuyez sur le bouton **ENTER/OK** ( $\Box$ ).
- **3** Appuyez de nouveau sur le bouton **ENTER/OK** ( $\rightarrow$ ). Les pays disponibles apparaissent sous la forme d'une liste.
- **4** Sélectionnez votre pays à l'aide du bouton  $\triangle$  ou  $\nabla$  puis appuyez sur le bouton **ENTER/OK** ( $\overrightarrow{)}$ ).
- **5** Appuyez sur le bouton ▲ ou ▼ pour sélectionner Mémorisation Auto, puis appuyez sur le bouton ENTER/OK (<del>)</del>.
- **6** Appuyez de nouveau sur le bouton **ENTER/OK** ( $\rightarrow$ ) pour démarrer la recherche. La recherche s'arrête automatiquement.
	- $\triangleright$  Pour arrêter la recherche avant la fin, appuyez sur le bouton **MENU** ( $\Box$ ) ou **ENTER/OK** ( $\Box$ ).

### **Mémorisation manuelle des chaînes**

➢ Non disponible en mode DTV ou en mode d'entrée externe.

Vous pouvez mémoriser les chaînes de télévision, y compris celles reçus via les réseaux câblés.

- Lors de la mémorisation manuelle des chaînes, vous pouvez choisir :
- ◆ de mémoriser ou non chaque chaîne trouvée;
- ◆ le numéro du programme qui vous servira à identifier chaque chaîne mémorisée.
- **1** Appuyez sur le bouton **MENU** ( $\Box$ ) pour afficher le menu.
- **2** Appuyez sur le bouton  $\blacktriangle$  ou  $\nabla$  pour sélectionner **Canal**, puis appuyez sur le bouton **ENTER/OK** ( $\blacktriangleleft$ ).
- **3** Appuyez sur le bouton  $\triangle$  ou  $\nabla$  pour sélectionner Mémorisation Manuelle, puis appuyez sur le bouton **ENTER/OK** (  $\Box$  ).
- **4** Sélectionnez l'option souhaitée en appuyant sur le bouton ▲ ou ▼ puis appuyez sur le bouton **ENTER/OK** ( <del>①</del> ).
- **5** Lorsque vous êtes satisfait de la configuration, appuyez sur le bouton **ENTER/OK** ( ).
- **6** Appuyez sur le bouton **EXIT** pour quitter le menu.
- Programme (numéro de programme à attribuer à une chaîne) - Appuyez sur le bouton  $\triangle$  ou  $\nabla$  jusqu'à ce que vous trouviez le numéro souhaité.
- ◆ **Syst. coul.**: **AUTO/PAL/SECAM/NTSC 4.43** - Appuyez sur le bouton  $\triangle$  ou  $\nabla$  pour sélectionner la couleur standard de votre choix.
- ◆ **Système Sonore**: **BG/DK/I/L**
	- Appuvez sur le bouton  $\triangle$  ou  $\nabla$  pour sélectionner le son standard de votre choix.
- Canal (Si vous connaissez le numéro de la chaîne à mémoriser)
	- Appuyez sur le bouton … ou † pour sélectionner **<sup>C</sup>** (chaîne hertzienne) ou **<sup>S</sup>** (chaîne câblée).
	- Appuyez sur ► puis sur le bouton ▲ ou ▼ pour sélectionner le numéro de votre choix.
		- ➢ Vous pouvez également sélectionner le numéro de chaîne directement en appuyant sur le pavé numérique (0~9).
		- $\sum$  S'il n'y a aucun son ou si le son est anormal, re-sélectionnez le son standard souhaité.
	- **Recherche** (Lorsque vous ne connaissez pas les numéros de chaîne)
	- Appuyez sur le bouton  $\triangle$  ou  $\nabla$  pour démarrer la recherche.
	- Le syntoniseur balaie la plage de fréquences jusqu'à ce que vous receviez la première chaîne ou la chaîne que vous avez sélectionnée à l'écran.
- ◆ **Mémoriser** (Permet de mémoriser la chaîne et le numéro de programme correspondant)
	- $-$  Sélectionnez OK en appuyant sur le bouton **ENTER/OK** ( $\leftrightarrow$ ).
- ☛ *Mode des chaînes*
	- ◆ **P** (mode programme): A la fin de la syntonisation, des numéros de position compris entre P00 et P99 sont attribués aux stations de radiodiffusion de votre zone. Dans ce mode, vous pouvez sélectionner une chaîne en saisissant son numéro de position.
	- ◆ **C** (mode chaîne hertzienne): Dans ce mode, vous pouvez sélectionner une chaîne en saisissant le numéro attribué à chacune des stations de télédiffusion.
	- ◆ **S** (mode chaîne câblée): Dans ce mode, vous pouvez sélectionner une chaîne en saisissant le numéro attribué à chacun des canaux câblés.

### **Ajout/verrouillage de canaux**

**TV Gestionnaire de Cha** ➢ Non disponible en mode DTV ou en mode d'entrée externe.  $\bullet$ . **Gestionnaire de Chaînes** A l'aide de Gestionnaire de Chaînes, vous pouvez aisément verrouiller ou ajouter **Verr parental : Marche**  $\overline{P}$ des canaux.  $\odot$ **1** Appuyez sur le bouton **MENU** ( $\Box$ ) pour afficher le menu.  $\bullet$ **2** Appuyez sur le bouton ▲ ou ▼ pour sélectionner **Canal**, puis appuyez sur le 苞 bouton **ENTER/OK** ( $\rightarrow$ ).  $\triangle$  Déplacer **E'** Entrer **III** Retou **3** Appuyez sur le bouton ▲ ou ▼ pour sélectionner Gestionnaire de Chaînes, **Gestionnaire de Chaînes** puis appuyez sur le bouton **ENTER/OK** ( $\rightarrow$ ). **P** 1 C 4 1/10 ◆ **Ajout de canaux Prog.** Æ A l'aide de Gestionnaire de Chaînes, vous pouvez aisément ajouter des canaux. **<sup>0</sup> C -- 1 C 4 4** Sélectionnez **Gestionnaire de Chaînes** en appuyant sur le bouton **2 C 24**  $ENTER/OK$   $(\rightarrow)$ **3 C 1 4 C 5 5** Passez au champ  $(\text{ })\text{ }$ ) en appuyant sur les boutons  $\text{A}|\text{ }/\text{ }|\text{ }$ , sélectionnez un canal à ajouter et appuyez sur le bouton **ENTER/OK** ( $\rightarrow$ ) pour l'ajouter. **6 C 11 7 C 36**  $\triangleright$  Si vous appuyez une nouvelle fois sur le bouton **ENTER/OK** ( $\rightarrow$ ), le **8 C 52 9 C 10** symbole  $(\vee)$  à côté du canal disparaît et le canal n'est pas ajouté. Ajouter **Prophendie** Verrouil. suite... **Déplacer Entrer Page III Quitter Français - 11**

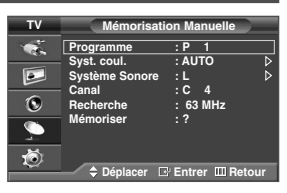

### **Ajout/verrouillage de canaux**

◆ **Verrouillage de canaux**

Cette fonction, qui bloque la vidéo et coupe le son, vous permet d'éviter toute utilisation non autorisée, par des enfants par exemple, qui pourraient visionner des programmes ne leur étant pas destinés.

- **4** Appuyez sur les boutons ▲ ou ▼ pour sélectionner **Verr parental**, puis appuyez sur le bouton **ENTER/OK** ( <del>①</del> ).
- **5** Sélectionnez Marche en appuyant sur les boutons  $\triangle$  ou  $\nabla$ , puis appuyez sur le bouton **ENTER/OK** ( $\Box$ ).
- **6** Appuyez sur les boutons ▲ ou ▼ pour sélectionner **Gestionnaire de Chaînes**, puis appuyez sur le bouton  $ENTER/OK$  ( $\rightarrow$ ).
- **7** Passez au champ ( ) en appuyant sur les boutons **∆/▼/◀/▶**, sélectionnez un canal à verrouiller et appuyez sur le bouton **ENTER/OK** ( $\leftrightarrow$ ) pour le verrouiller.
	- $\triangleright$  Si vous appuyez une nouvelle fois sur le bouton **ENTER/OK** ( $\oplus$ ), le symbole ( $\vee$ ) à côté du canal disparaît et le verrouillage du canal est annulé.
	- ➢ Un écran bleu s'affiche lorsque le verrouillage parental est activé.
- **8** Appuyez sur le bouton **EXIT** pour quitter le menu.

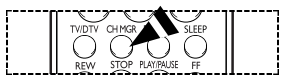

➢ Vous pouvez sélectionner ces options en appuyant sur le bouton **CH MGR** de la télécommande.

### **Organisation des chaînes mémorisées**

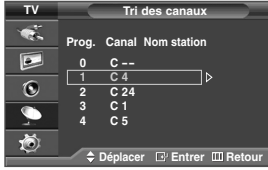

➢ Non disponible en mode DTV ou en mode d'entrée externe.

Cette opération vous permet de changer les numéros de programme des chaînes mémorisées.

Elle peut s'avérer nécessaire après l'utilisation de la mémorisation automatique.

- Appuyez sur le bouton **MENU** ( $\Box$ ) pour afficher le menu.
- **2** Appuyez sur le bouton ▲ ou ▼ pour sélectionner **Cana1**, puis appuyez sur le bouton **ENTER/OK** ( $\rightarrow$ ).
- **3** Appuyez sur le bouton ▲ ou ▼ pour sélectionner **Tri des canaux**, puis appuyez sur le bouton **ENTER/OK** ( <del>①</del> ).
- **4** Sélectionnez la chaîne que vous souhaitez déplacer en appuyant sur le bouton ▲ ou ▼ puis appuyez sur le bouton **ENTER/OK** ( $\rightarrow$ )
- **5** Sélectionnez le numéro de chaîne à attribuer au canal en appuyant sur le bouton ▲ ou ▼. Appuyez sur le bouton **ENTER/OK** ( $\bigoplus$ ). La chaîne est déplacée vers sa nouvelle position et toutes les autres chaînes sont replacées en conséquence.
- **6** Répétez les étapes **4** à **5** jusqu'à ce que vous ayez déplacé toutes les chaînes vers les numéros de votre choix.
- **7** Appuyez sur le bouton **EXIT** pour quitter le menu.

### **Attribution de noms aux canaux**

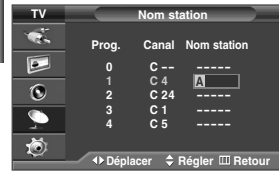

➢ Non disponible en mode DTV ou en mode d'entrée externe. Les noms de canaux sont attribués automatiquement lorsque des informations sur les canaux sont diffusées.

Ces noms peuvent être modifiés, ce qui vous permet d'attribuer les noms de votre choix.

- **1** Appuyez sur le bouton **MENU** ( $\Box$ ) pour afficher le menu.
- **2** Appuyez sur le bouton ▲ ou ▼ pour sélectionner **Canal**, puis appuyez sur le bouton **ENTER/OK** ( $\rightarrow$ ).
- **3** Appuyez sur le bouton  $\triangle$  ou  $\nabla$  pour sélectionner **Nom station**, puis appuyez sur le bouton **ENTER/OK** ( $\Box$ ).
- **4** Appuyez sur le bouton ▲ ou ▼ pour sélectionner le canal auguel vous souhaitez attribuer un nouveau nom, puis appuyez sur le bouton **ENTER/OK** ().
- **5** Appuyez sur le bouton ▲ ou ▼ pour sélectionner une lettre (A à Z), un numéro (0 à 9) ou un symbole. Passez à la lettre précédente ou suivante en appuyant sur le bouton ◀ ou ►, puis appuyez sur le bouton **ENTER/OK** ( $\Box$ ).
- **6** Répétez les étapes **4** à **5** pour chaque canal auquel un nouveau nom doit être attribué.
- **7** Appuyez sur le bouton **EXIT** pour quitter le menu.

### **Réception nette des canaux grâce à la syntonisation fine**

➢ Non disponible en mode DTV ou en mode d'entrée externe.

Si la réception est nette, vous n'avez pas besoin d'effectuer une syntonisation fine du canal, car cette opération s'effectue automatiquement pendant la recherche et la mémorisation.

Si le signal est faible ou déformé, vous pouvez être amené à effectuer manuellement une syntonisation fine du canal.

- **1** Appuyez sur le bouton **MENU** ( $\Box$ ) pour afficher le menu.
- **2** Appuyez sur le bouton ▲ ou ▼ pour sélectionner **Canal**, puis appuyez sur le bouton **ENTER/OK** ( $\rightarrow$ ).
- **3** Appuyez sur le bouton  $\triangle$  ou  $\nabla$  pour sélectionner **Réglage** fin, puis appuyez sur le bouton **ENTER/OK** ( $\Box$ ).
- **4** Pour obtenir une image nette et claire ainsi qu'une bonne qualité sonore, appuyez sur le bouton ◀ ou ▶ pour parvenir au réglage qui convient. Appuyez sur le bouton **ENTER/OK** ( $\rightarrow$ ).
	- ➢ Pour ramener la syntonisation fine à **0**, sélectionnez **Réinitialiser** en appuyant sur le bouton … ou †. Appuyez sur le bouton **ENTER/OK** ( $\rightarrow$ ).
- **5** Appuyez sur le bouton **EXIT** pour quitter le menu.
	- ➢ La mémorisation de syntonisation fine fait passer la couleur de l'OSD (affichage à l'écran) des canaux du blanc au rouge et ajoute la marque "\*".

### **LNA (Amplificateur à faible bruit)**

Cette fonction se révèle particulièrement utile si le signal TV est faible. La fonction LNA (amplificateur à faible bruit) amplifie le signal TV dans une zone où il est faible. Un préamplificateur à faible bruit augmente le signal d'arrivée.

- **1** Appuyez sur le bouton **MENU** ( $\pi$ ) pour afficher le menu.
- **2** Appuyez sur le bouton ▲ ou ▼ pour sélectionner **Canal**, puis appuyez sur le bouton **ENTER/OK** ( $\rightarrow$ ).
- **3** Appuyez sur le bouton ▲ ou ▼ pour sélectionner LNA, puis appuyez sur le bouton **ENTER/OK**  $(\overrightarrow{ } )$ .
- **4** Sélectionnez **Arrêt** ou Marche en appuyant sur les boutons ▲ ou ▼, puis appuyez sur le bouton **ENTER/OK** ( $\bigoplus$ <sup>)</sup>.
- **5** Appuyez sur le bouton **EXIT** pour quitter le menu.
	- ➢ En fonction des régions, la fonction LNA peut être Marche ou Arrêt à la sortie d'usine de l'appareil.

### **Modification de l'image standard**

Vous pouvez sélectionner le type d'image qui correspond le mieux à vos exigences d'affichage.

- **1** Appuyez sur le bouton **MENU** ( $\pi$ ) pour afficher le menu.
- **2** Appuyez sur le bouton ▲ ou ▼ pour sélectionner **Image**, puis appuyez sur le bouton **ENTER/OK** ( $\rightarrow$ ).
- **3** Appuyez deux fois sur le bouton **ENTER/OK**  $(\overrightarrow{\mathbf{G}})$ .
- **4** Sélectionnez le mode souhaité en appuyant sur le bouton ▲ ou ▼ puis appuyez sur le bouton **ENTER/OK** ().

#### Modes disponibles: **Dynamique**, **Standard**, **Cinéma**, **Personnalisé**

- ➢ La valeur des paramètres peut varier en fonction de la source d'entrée. (ex. RF, Vidéo, Composant, PC ou HDMI)
- **5** Appuyez sur le bouton **EXIT** pour quitter le menu.
- ➢ Vous pouvez sélectionner ces options en appuyant sur le bouton **P.MODE** (Mode image) de la télécommande.
- ➢ ◆ Pour regarder la télévision pendant la journée ou lorsque la pièce est très éclairée, choisissez Dynamique.
	- ◆ Choisissez Standard pour les paramètres usine standard.
	- Si vous regardez un film, choisissez Cinéma.
	- ◆ Choisissez Personnalisé si vous souhaitez effectuer des réglages conforme à vos préférences.

#### **P 1 \* Mono P 1 \* +3 Réinitialiser Réglage fin** Régler L<sup>e</sup> Sauveg. III Retour

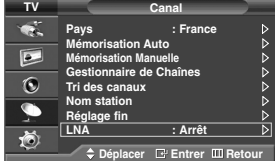

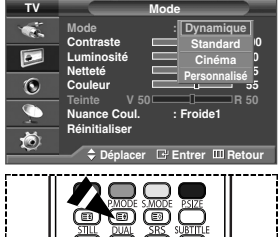

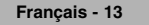

### **Personnalisation des paramètres d'image**

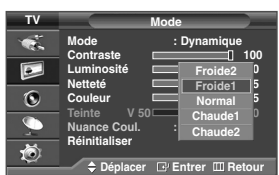

Votre téléviseur dispose de plusieurs options qui vous permettent de régler la qualité de l'image.

- **1** Appuyez sur le bouton **MENU** ( $\Box$ ) pour afficher le menu.
- **2** Appuyez sur le bouton ▲ ou ▼ pour sélectionner **Image**, puis appuyez sur le bouton **ENTER/OK** ().
- **3** Appuyez deux fois sur le bouton **ENTER/OK**  $(\Rightarrow)$
- **4** Sélectionnez le mode souhaité en appuyant sur le bouton ▲ ou ▼ puis appuyez sur le bouton **ENTER/OK** ( $\bigoplus$ ). Modes disponibles : **Dynamique**, **Standard**, **Cinéma**, **Personnalisé**
- **5** Sélectionnez l'option souhaitée en appuyant sur le bouton ▲ ou ▼ puis appuyez sur le boutonENTER/OK ( $\Box$ ).
- **6** Lorsque vous êtes satisfait de la configuration, appuyez sur le bouton **ENTER/OK** ( $\Box$ ).
- **7** Appuyez sur le bouton **EXIT** pour quitter le menu.
- ◆ **Contraste Luminosité Netteté Couleur Teinte** (NTSC uniquement)
- ◆ **Contraste Luminosité Couleur** : Mode PC Appuyez sur le bouton ◀ ou ▶ pour obtenir le réglage qui convient.
- ◆ **Nuance Coul.**: **Froide2/Froide1/Normal/Chaude1/Chaude2**
- Réinitialiser: Vous pouvez réinitialiser la valeur par défaut des paramètres d'image.
	- ➢ La fonction de réinitialisation concerne chaque mode d'image et chaque nuance de couleur.

### **Sélection de la taille de l'image**

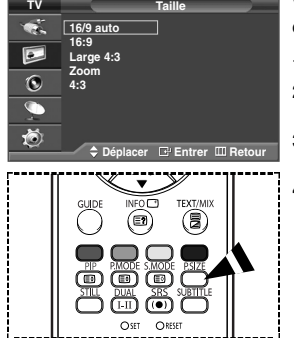

Vous pouvez sélectionner la taille d'image qui correspond le mieux à vos besoins d'affichage.

- **1** Appuyez sur le bouton **MENU** ( $\Box$ ) pour afficher le menu.
- **2** Appuyez sur le bouton ▲ ou ▼ pour sélectionner **Image**, puis appuyez sur le bouton **ENTER/OK** ( $\rightarrow$ ).
- **3** Appuyez sur le bouton ▲ ou ▼ pour sélectionner **Taille**, puis appuyez sur le bouton **ENTER/OK** ( $\rightarrow$ ).
- **4** Sélectionnez l'option souhaitée en appuyant sur le bouton ▲ ou ▼ puis appuyez sur le bouton **ENTER/OK** ().

Options disponibles: **16/9 auto**, **16:9**, **Large 4:3**, **Zoom**, **4:3**

- ◆ **16/9 auto**: Agrandissement et adaptation de l'image ; passage automatique du format **4:3** au format **16:9**.
- ◆ **16:9**: Pour régler l'image en mode **16:9 Auto**.
- ◆ **Large 4:3**: Agrandit davantage la taille de l'image que le mode **4:3**. Déplacez l'affichage vers le haut ou le bas à l'aide du bouton ▲ ou ▼ après avoir sélectionné l'icône **i** en appuyant sur le bouton ▶ ou **ENTER/OK** ( → ).
- **Zoom:** Agrandit la taille de l'image sur l'écran dans le sens vertical.
- ◆ **4:3**: Règle l'image en mode normal, c'est-à-dire en **4:3**.
- **5** Appuyez sur le bouton **EXIT** pour quitter le menu.
	- ➢ Vous pouvez modifier la taille de l'image en appuyant sur le bouton **P.SIZE** (Taille de l'image) de votre télécommande.
	- ➢ Si vous modifiez la taille de l'image alors que la fonction PIP est activée, celle-ci sera automatiquement désactivée.
	- ➢ Les options de taille de l'image peuvent varier en fonction de la source d'entrée.
	- ➢ Les éléments disponibles peuvent varier en fonction du mode sélectionné.

#### *Positionnement et dimensionnement de l'écran à l'aide du zoom*

- ◆ Le redimensionnement de l'image à l'aide de la fonction **Zoom** permet de positionner et de dimensionner l'image vers le haut ou le bas en utilisant le bouton  $\blacktriangle$  ou  $\nabla$ .
- ◆ Déplacez l'image vers le haut ou vers le bas à l'aide du bouton ▲ ou ▼ après avoir sélectionné l'icône <sup>an</sup> en appuyant sur le bouton  $\triangleq$  ou  $\triangleright$
- ◆ Redimensionnez l'image verticalement à l'aide du bouton ▲ ou ▼ après avoir sélectionné l'icône · a appuyant sur le bouton  $\triangleq$  ou  $\triangleright$

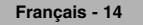

### **Réduction du bruit numérique (Digital NR) / SMD / DNIe Démo**

- **1** Appuyez sur le bouton **MENU** ( $\Box$ ) pour afficher le menu.
- **2** Appuyez sur le bouton ▲ ou ▼ pour sélectionner **Image**, puis appuyez sur le bouton **ENTER/OK** ( $\rightarrow$ ).
- **3** Sélectionnez l'option souhaitée en appuyant sur le bouton ▲ ou ▼ puis appuyez sur le bouton **ENTER/OK**  $(\rightarrow)$ . Options disponibles: **NR numérique**, **SMD**, **DNIe Démo**
- **4** Lorsque vous êtes satisfait de la configuration, appuyez sur le bouton **ENTER/OK** ( $\Box$ ).
- **5** Appuyez sur le bouton **EXIT** pour quitter le menu.
- ◆ **NR numérique**: **Marche/Arrêt**

Si le signal reçu par le téléviseur est faible, vous pouvez activer cette fonction pour favoriser la réduction des images statiques ou fantômes qui peuvent apparaître à l'écran.

- ◆ **SMD(Smooth Motion Driver): Marche/Arrêt** Si vous activez SMD, les couleurs seront plus naturelles et le texte plus clair, même dans les scènes rapides. ➢ SMD n'est pas disponible en mode PC.
- ◆ **DNIe Démo**: **Marche/Arrêt**

Pour offrir une grande qualité d'image, ce téléviseur est doté de la fonction DNIe. Lorsque vous activez le mode DNIe Démo, une image normale et une image avec la fonction DNIe appliquée s'affichent à l'écran à des fins de démonstration. Cette fonction vous permet de constater la différence de qualité d'affichage.

➢ **DNIeTM** (**D**igital **N**atural **I**mage **e**ngine)

Cette fonction vous apporte une image plus détaillée avec une réduction de bruit 3D, une amélioration des détails, des contrastes et des blancs. Le nouvel algorithme de compensation d'images vous donne une image plus lumineuse, plus claire et plus détaillée. La technologie DNIe™ adaptera tous les signaux à votre vue, quels qu'ils soient.

➢ DNIe Démo n'est pas disponible en mode PC.

### **Affichage du mode PIP (image en incrustation)**

➢ Non disponible en mode DTV.

Vous pouvez afficher une image secondaire dans l'image principale. De cette manière, vous pouvez regarder une émission de télévision ou surveiller l'entrée vidéo de n'importe quel périphérique connecté.

- **1** Appuyez sur le bouton **MENU** ( $\Box$ ) pour afficher le menu.
- **2** Appuyez sur le bouton ▲ ou ▼ pour sélectionner **Image**, puis appuyez sur le bouton **ENTER/OK** ( $\rightarrow$ ).
- **3** Appuyez sur le bouton ▲ ou ▼ pour sélectionner PIP, puis appuyez sur le bouton **ENTER/OK** ( $\rightarrow$ ).

**4** Sélectionnez l'option souhaitée en appuyant sur le bouton ▲ ou ▼ **ENTER/OK** ( $\overrightarrow{)}$ ). Options disponibles: **PIP(Marche/Arrêt)**, **Source**, **Position**, **Programme**

- **5** Lorsque vous êtes satisfait de la configuration, appuyez sur le bouton **ENTER/OK** ( $\bigoplus$ ).
- **6** Appuyez sur le bouton **EXIT** pour quitter le menu.

#### ◆ **PIP**: **Marche/Arrêt**

Vous pouvez activer ou désactiver la fonction PIP.

➢ Vous pouvez sélectionner ces options en appuyant sur le bouton **PIP** de la télécommande.

- ◆ **Source**: **TV/Ext.1/Ext.2/AV/S-Vidéo** Vous pouvez sélectionner la source de l'image secondaire.
- $\text{Position}: \Box / \Box / \Box / \Box$ Vous pouvez sélectionner la position de l'image secondaire.

#### ◆ **Programme**

Vous ne pouvez sélectionner la chaîne de l'image secondaire que si la **Source** est définie sur **TV**.

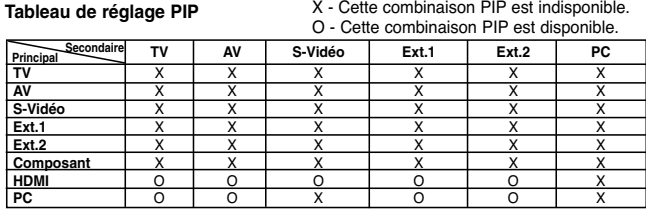

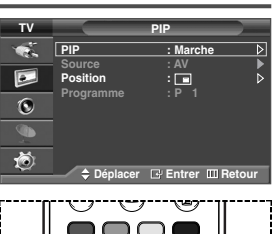

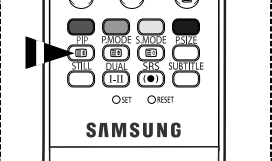

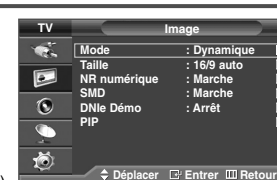

### **Fonctions audio**

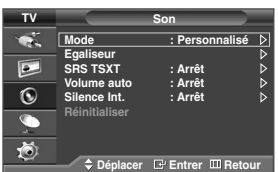

#### **< Si le mode Jeu est activé >**

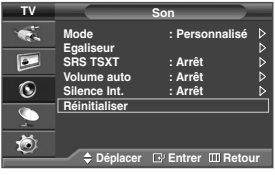

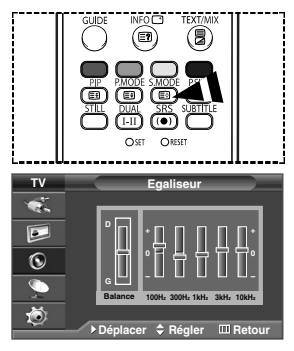

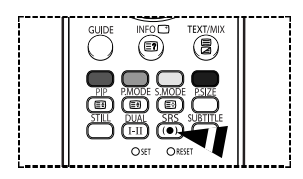

- **1** Appuyez sur le bouton **MENU** ( $\pi$ ) pour afficher le menu.
- **2** Appuyez sur le bouton ▲ ou ▼ pour sélectionner **Son**, puis appuyez sur le bouton **ENTER/OK** ( $\rightarrow$ ).
- **3** Sélectionnez l'option souhaitée en appuyant sur le bouton ▲ ou ▼, puis appuyez sur le bouton **ENTER/OK** ( $\leftrightarrow$ ).

Options disponibles: **Mode**, **Egaliseur**, **SRS TSXT**, **Volume auto**, **Silence Int.**, **Réinitialiser** (Si le mode Jeu est activé)

- **4** Lorsque vous êtes satisfait de la configuration, appuyez sur le bouton  $ENTER/OK$   $(\rightarrow)$ .
- **5** Appuyez sur le bouton **EXIT** pour quitter le menu.
- ◆ **Mode**: **Standard/Musique/Cinéma/Parole/Personnalisé** Vous pouvez sélectionner le type d'effet sonore souhaité lorsque vous regardez un programme donné.
	- ➢ Vous pouvez sélectionner ces options en appuyant sur le bouton **S.MODE** (Mode audio) de la télécommande.
- ◆ **Egaliseur**: **Balance/100Hz/300Hz/1KHz/3KHz/10KHz** Le téléviseur dispose de plusieurs paramètres qui vous permettent de régler la qualité du son.
	- ➢ Si vous changez de quelque façon que ce soit ces paramètres, le mode Son est automatiquement réglé sur **Personnalisé**.

#### ◆ **SRS TSXT**: **Marche/Arrêt**

TruSurround XT est une technologie SRS brevetée qui remédie au problème de la lecture d'un contenu de disque multicanal 5.1 sur deux haut-parleurs. Le TruSurround produit un son Surround virtuel fascinant au moyen de n'importe quel système de lecture à deux haut-parleurs, dont les haut-parleurs internes du téléviseur. Il s'adapte parfaitement à tous les formats multicanaux.

- ➢ Vous pouvez sélectionner ces options en appuyant sur le bouton **SRS** de votre télécommande.
- $\triangleright$  TruSurround XT, SRS et le symbole  $\odot$  sont des marques déposées de SRS Labs, Inc. La technologie TruSurround XT est protégée par la licence de SRS Labs, Inc.

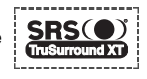

#### ◆ **Volume auto**: **Marche/Arrêt**

Chaque station d'émission possède ses propres conditions de signal et il n'est donc pas facile de régler le volume chaque fois que vous changez de chaîne. Cette fonction vous permet de régler automatiquement le volume de la chaîne désirée en réduisant la puissance sonore lorsque le signal de modulation est élevé ou en augmentant la puissance sonore lorsque le signal de modulation est faible.

#### ◆ **Silence Int.**: **Marche/Arrêt**

Pour entendre le son par l'intermédiaire de haut-parleurs séparés, désactivez l'amplificateur interne.

➢ Les boutons VOL +, VOL – et Mute ne fonctionnent pas lorsque l'option Silence int. est réglée sur Marche.

#### ◆ **Réinitialiser**

Si le mode Jeu est activé, la fonction Réinitialiser les paramètres de son est activée. Sélectionner la fonction Réinitialiser après avoir réglé l'égaliseur rétablit ses paramètres par défaut.

### **Fonctions d'horloge**

- Appuyez sur le bouton **MENU** ( **TTI** ) pour afficher le menu.
- **2** Appuyez sur le bouton ▲ ou ▼ pour sélectionner **Configuration**, puis appuyez sur le bouton **ENTER/OK**  $(\rightarrow)$ .
- **3** Appuyez sur le bouton ▲ ou ▼ pour sélectionner **Horloge**, puis appuyez sur  $\text{le bottom}$  **ENTER/OK**  $(\overrightarrow{f})$ .
- **4** Sélectionnez l'option souhaitée en appuyant sur le bouton ▲ ou ▼ puis appuyez sur le bouton **ENTER/OK** ( $\rightarrow$ ).

Options disponibles: **Réglage Horloge**, **Veille**, **Minuterie ON**, **Minuterie OFF**

- **5** Lorsque vous êtes satisfait de la configuration, appuyez sur le bouton **ENTER/OK**  $(\Box \Box)$ .
- **6** Appuyez sur le bouton **EXIT** pour quitter le menu.

#### ◆ **Réglage Horloge**

Vous pouvez régler l'horloge du téléviseur de sorte que l'heure actuelle s'affiche lorsque vous appuyez sur le bouton **INFO** ( ) de la télécommande. Vous devez également régler l'heure si vous souhaitez utiliser les minuteurs de mise sous et hors tension automatiques.

- Appuyez sur le bouton <sup>œ</sup> ou <sup>√</sup> pour sélectionner **Heure** ou **Minute**. Effectuez les réglages en appuyant sur le bouton ▲ ou ▼.
- ➢ Vous pouvez régler les heures et les minutes directement à l'aide du pavé numérique de la télécommande.
- ➢ En cas de coupure de courant ou si le téléviseur est déconnecté de l'alimentation, les réglages de l'Horloge seront perdus.

#### ◆ **Veille**

Vous pouvez sélectionner une durée (entre 30 et 180 minutes) à l'issue de laquelle le téléviseur passe automatiquement en mode veille.

- Sélectionnez la durée (**Arrêt**, **30**, **60**, **90**, **120**, **<sup>150</sup>** ou **<sup>180</sup>**) pendant laquelle le téléviseur reste en marche, en appuyant sur le bouton  $\blacktriangle$  ou  $\nabla$ .

➢ Vous pouvez sélectionner ces options en appuyant sur le bouton **SLEEP** de la télécommande. Si le minuteur de mise en veille n'est pas déjà réglé, le message **Arrêt** s'affiche. Si le minuteur de mise en veille est déjà réglé, l'écran affiche le temps restant avant que le téléviseur ne bascule en mode veille.

#### ◆ **Minuterie ON / Minuterie OFF**

Vous pouvez régler les minuteurs de mise sous/hors tension de sorte que le téléviseur soit mis sous/hors tension à l'heure que vous aurez sélectionnée.

- ☛ Vous devez préalablement régler l'horloge.
	- **Minuterie ON**: Sélectionnez **Heure**, **Minute**, **Programme** ou **Volume** en appuyant sur le bouton <sup>œ</sup> ou √. Effectuez les réglages en appuyant sur le bouton  $\blacktriangle$  ou  $\nabla$ . Pour activer la fonction **Minuterie ON** sélectionnez **Oui** dans l'option **Activation** à l'aide du bouton  $\blacktriangle$  ou  $\nabla$ .
		- ➢ Vous pouvez régler les heures et les minutes directement à l'aide du pavé numérique de la télécommande.
	- Minuterie OFF: Sélectionnez **Heure** ou Minute en appuyant sur le bouton ◀ ou ▶.

Pour activer la fonction **Minuterie OFF** sélectionnez **Oui** dans l'option **Activation** à l'aide du bouton  $\blacktriangle$  ou  $\nabla$ .

➢ Vous pouvez régler les heures et les minutes directement à l'aide du pavé numérique de la télécommande.

#### ☛ **Mise hors tension automatique**

Lorsque vous activez le minuteur, le téléviseur s'éteint si aucune commande n'est activée dans les 3 heures qui suivent sa mise sous tension par le minuteur. Cette fonction est disponible uniquement lorsque la minuterie est en mode "Marche" et empêche toute surchauffe, ce qui peut arriver lorsqu'un téléviseur reste allumé trop longtemps.

**TV Horloge**  $\overline{\mathbf{r}}$ **Réglage Horloge 00 : 00 Veille : Arrêt**  $\overline{P}$ **Minuterie ON 00 : 00 Arrêt Minuterie OFF 00 : 00 Arrêt**  $\ddot{\mathbf{C}}$  $\bullet$ 遒 **Déplacer Entrer Retour**

### **Langue / Ecran Bleu / Mélodie / Mode économique**

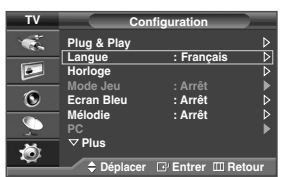

- **1** Appuyez sur le bouton **MENU** ( $\pi$ ) pour afficher le menu.
- **2** Appuyez sur le bouton ▲ ou ▼ pour sélectionner **Configuration**, puis appuyez sur le bouton **ENTER/OK**  $(\overrightarrow{y})$ .
- **3** Sélectionnez l'option souhaitée en appuyant sur le bouton ▲ ou ▼ puis appuyez sur le bouton **ENTER/OK**  $(\rightarrow)$ .
	- Options disponibles: **Langue**, **Ecran Bleu**, **Mélodie**, **Mode éco.**
- **4** Lorsque vous êtes satisfait de la configuration, appuyez sur le bouton  $ENTER/OK$   $(\rightarrow)$
- **5** Appuyez sur le bouton **EXIT** pour quitter le menu.

#### ◆ **Langue**

Varie selon les modèles. Lorsque vous utilisez votre téléviseur pour la première fois, vous devez sélectionner la langue utilisée pour afficher les menus et les instructions.

◆ **Ecran Bleu**: **Marche/Arrêt**

Lorsque le signal est très faible ou inexistant, un écran bleu remplace automatiquement l'image brouillée. Si vous souhaitez continuer à voir une image de qualité médiocre, vous devez désactiver la fonction **Ecran Bleu**.

◆ **Mélodie**: **Marche/Arrêt** Cette fonction vous permet d'entendre une mélodie à la mise sous ou hors tension de votre téléviseur.

#### ◆ **Mode éco.**: **Arrêt/Bas/Moyen/Elevé**

Cette fonction règle la luminosité en fonction des conditions d'éclairage.

**Arrêt**: Désactive le mode **Mode éco.**.

**Bas**: Fonctionne en mode par défaut quel que soit l'éclairage ambiant.

**Moyen**: Active le mode d'économie d'énergie moyen, quel que soit l'éclairage ambiant.

**Elevé**: Active le mode d'économie d'énergie maximale quel que soit l'éclairage ambiant.

### **Utilisation de Mode Jeu**

Si vous connectez une console de jeu PlayStation™ ou Xbox™, vous pouvez profiter d'une expérience ludique encore plus réaliste en sélectionnant le menu Jeu.

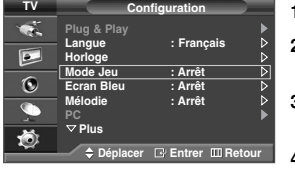

Appuyez sur le bouton **MENU** ( $\pi$ ) pour afficher le menu.

- **2** Appuyez sur le bouton … ou † pour sélectionner **Configuration**, puis appuyez sur le bouton **ENTER/OK** ( $\rightarrow$ ).
- **3** Appuyez sur le bouton ▲ ou ▼ pour sélectionner Mode Jeu, puis appuyez sur le bouton **ENTER/OK** ( $\rightarrow$ ).
- **4** Sélectionnez **Arrêt** ou Marche en appuyant sur les boutons ▲ ou ▼, puis appuyez sur le bouton **ENTER/OK** ( $\rightarrow$ ).
- **5** Appuyez sur le bouton **EXIT** pour quitter le menu.
- ➢ Pour déconnecter la console de jeu et connecter un autre périphérique externe, annulez le Mode Jeu dans le menu Configuration.
- ➢ Si vous affichez le menu TV dans le Mode Jeu, l'écran tremble légèrement.
- ➢ Mode Jeu n'est pas disponible en mode TV.
- ➢ **Si le mode Jeu est activé :**
	- ◆ Le mode Image est automatiquement défini sur Personnalisé. Les utilisateurs ne peuvent pas changer de mode.
	- ◆ Le mode Son est automatiquement défini sur Personnalisé. Réglez le son à l'aide de l'égaliseur.
	- ◆ La fonction Réinitialiser les paramètres de son est activée. Sélectionner la fonction Réinitialiser après avoir réglé l'égaliseur rétablit ses paramètres par défaut.

### **Protection contre la brûlure d'écran**

Pour réduire le risque de brûlure d'écran, cet écran est équipé d'une technologie de prévention des brûlures. Cette fonction permet de régler le mouvement de l'image de bas en haut (ligne verticale) et de gauche à droite (point horizontal). Le réglage de l'horloge permet de programmer en quelques minutes la durée séparant les mouvements de l'image.

- **1** Appuyez sur le bouton **MENU** ( $\Box$ ) pour afficher le menu.
- **2** Appuyez sur le bouton ▲ ou ▼ pour sélectionner **Configuration**, puis appuyez sur le bouton **ENTER/OK**  $(\Box \cdot)$ .
- **3** Appuyez sur le bouton ▲ ou ▼ pour sélectionner **Protection brûlure**  $\acute{\textbf{e}}$ **cran**, puis appuyez sur le bouton **ENTER/OK** ( $\rightarrow$ ).
- **4** Sélectionnez l'option souhaitée en appuyant sur le bouton ▲ ou ▼ puis appuyez sur le bouton **ENTER/OK**  $(\bigoplus)$ .

Options disponibles: **Modif. pixel**, **Ecran blanc**, **Ex. de signal**

- **5** Lorsque vous êtes satisfait de la configuration, appuyez sur le bouton  $ENTER/OK$  ( $\bigoplus$ ).
- **6** Appuyez sur le bouton **EXIT** pour quitter le menu.
- ◆ **Modif. pixel**: Cette fonction permet de déplacer les pixels sur l'écran dans le sens vertical ou horizontal, afin d'éviter une image résiduelle sur l'écran.
	- Appuyez sur le bouton … ou † pour **Marche** la fonction **Modif. pixel**, puis appuyez sur le bouton  $ENTER/OK$   $(\rightarrow)$ .
	- Sélectionnez l'option souhaitée en appuyant sur le bouton ▲ ou ▼, puis appuyez sur le bouton **ENTER/OK** ( <del>①</del> ). Options disponibles: **Nbre pts horizont.**, **Nbre ligne vertic.**, **Horloge**

#### $\triangleright$  Conditions optimales pour la modification des pixels;

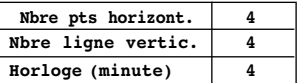

- **Ecran blanc**: Cette fonction aide à supprimer les images résiduelles à l'écran en modifiant la couleur des pixels pour les faire devenir blancs. Utilisez cette fonction lorsque des images résiduelles ou des symboles apparaissent à l'écran, particulièrement lorsque vous affichez une image fixe à l'écran pendant longtemps.
- ◆ **Ex. de signal**: Cette fonction aide à supprimer les images résiduelles à l'écran en déplaçant tous les pixels sur l'écran, selon un motif prédéfini. Utilisez cette fonction lorsque des images résiduelles ou des symboles apparaissent à l'écran, particulièrement lorsque vous affichez une image fixe à l'écran pendant longtemps.
- ➢ Pour supprimer les images résiduelles de l'écran, utilisez la fonction "**Ecran blanc**" ou "**Ex. de signal**". Bien que ces deux fonctions suppriment les images résiduelles à l'écran, "**Ex. de signal**" est plus efficace.
- La fonction de suppression d'images résiduelles doit être exécutée pendant longtemps (environ une heure) pour supprimer efficacement les images résiduelles.
- Si l'image résiduelle n'est pas supprimée après l'exécution de cette fonction, répétez l'opération.
- ➢ Appuyez sur n'importe quel bouton de la télécommande pour annuler cette fonction.

### **Réglage du mode Blue Eye**

Vous pouvez activer la LED bleu. Si l'alimentation est coupée lorsque le mode Blue Eye est désactivé, la LED bleue s'éteint après 5 secondes. Cela permet d'économiser de l'énergie et de réduire la fatigue oculaire.

- **1** Appuyez sur le bouton **MENU** ( $\pi$ ) pour afficher le menu.
- **2** Appuyez sur le bouton ▲ ou ▼ pour sélectionner **Configuration**, puis appuyez sur le bouton **ENTER/OK** ( $\rightarrow$ ).
- **3** Appuyez sur le bouton ▲ ou ▼ pour sélectionner le mode **Blue** Eye puis appuyez sur le bouton **ENTER/OK**  $(\rightarrow)$ .
- **4** Sélectionnez **Arrêt** ou Marche en appuyant sur les boutons ▲ ou ▼, puis appuyez sur le bouton **ENTER/OK** (→).
	- ◆ **Arrêt**: Le voyant (bleu) ne s'allume pas.
	- ◆ **Marche**: Le voyant (bleu) s'allume si vous éteignez le téléviseur.
- **5** Appuyez sur le bouton **EXIT** pour quitter le menu.

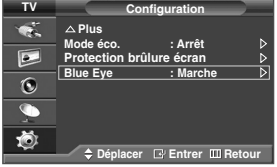

**Modif. pixel** a. ا د<br>ا **Ecran blanc Ex. de signal**  $\overline{\bullet}$  $\overline{\mathbf{c}}$  $\overline{\mathbb{C}}$ 為 **Déplacer Entrer Retour TV Modif. pixel**

**TV**

**Protection brûlure écran**

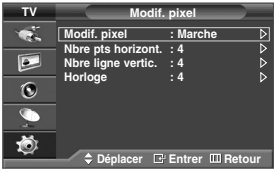

### **Configuration de votre logiciel PC (Basé sur Windows XP)**

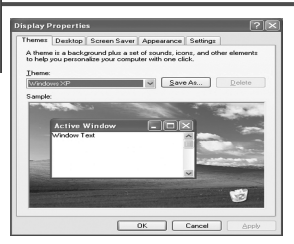

Les paramètres d'affichage indiqués ci-dessous sont valables pour un ordinateur type Windows (MS Windows XP). Il se peut toutefois que les écrans réels de votre PC soient différents en fonction de votre propre version Windows et de votre carte vidéo. Néanmoins, si les écrans réels diffèrent, les mêmes informations de base s'appliquent dans la plupart des cas. (Dans le cas contraire, contactez le fabricant de votre ordinateur ou votre revendeur Samsung.)

- **1** A l'aide du bouton droit de la souris, cliquez sur le bureau Windows, puis sur **Properties (Propriétés)**.
- Les **Display Properties (Propriétés d'affichage)** s'affichent.
- **2** Cliquez sur l'onglet **Settings (Paramètres)**, puis réglez le **Display Mode (Mode d'affichage)** en vous reportant au tableau des modes d'affichage.

Il est inutile de modifier les paramètres Colours (Couleurs).

- **3** Cliquez sur **Advanced (Avancés)**. Une nouvelle boîte de dialogue des paramètres s'affiche.
- **4** Cliquez sur l'onglet **Monitor (Ecran)**, puis réglez la **Screen Refresh Rate (Fréquence d'actualisation de l'écran)** en vous reportant au tableau des modes d'affichage. Si vous le pouvez, réglez séparément la Vertical Fréquence (Fréquence verticale) et la Horizontal Fréquence (Fréquence horizontale) au lieu de paramétrer la **Screen Refresh Rate (Fréquence d'actualisation de l'écran)**.
- **5** Cliquez sur **OK** pour fermer la fenêtre, puis sur **OK** pour accéder à la fenêtre **Display Properties (Propriétés d'affichage)**. Il se peut alors que votre ordinateur redémarre automatiquement.

### **Mode d'entrée (PC)**

Aussi bien la taille que la position de l'écran changeront en fonction du type de moniteur PC et de sa résolution. Le tableau ci-dessous indique tous les modes d'affichage pris en charge:

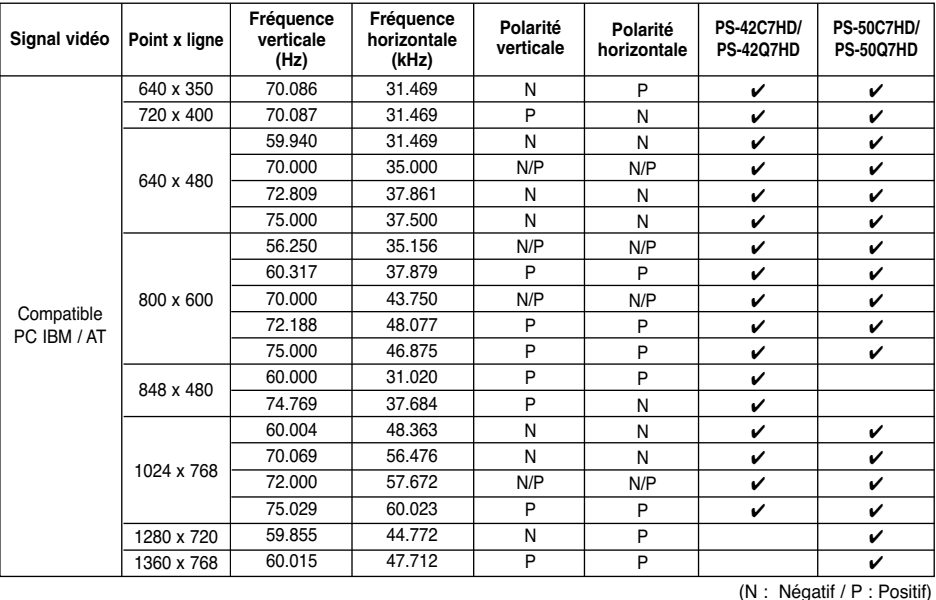

◆ Le mode entrelacé n'est pas pris en charge.

- ◆ Le téléviseur peut fonctionner de façon anormale si le format vidéo sélectionné n'est pas standard.
- ◆ 480i/p, 576i/p, 720p et 1080i ne sont pas disponibles en mode PC.
- ◆ La qualité du texte de l'écran du PC est optimale en mode **XGA** (1024 x 768@60Hz). (PS-42C7HD/PS-42Q7HD)
- La qualité du texte de l'écran du PC est optimale en mode WXGA (1360 x 768@60Hz). (PS-50C7HD/PS-50Q7HD)

### **Configuration du PC**

- Préréglez le mode PC en utilisant le bouton **SOURCE** ( $\leftarrow$ )).
- Appuyez sur le bouton **MENU** ( $\Box$ ) pour afficher le menu.
- **2** Appuyez sur le bouton ▲ ou ▼ pour sélectionner **Configuration**, puis appuyez sur le bouton **ENTER/OK** ( $\rightarrow$ ).
- **3** Appuyez sur le bouton ▲ ou ▼ pour sélectionner PC, puis appuyez sur le bouton **ENTER/OK** ( $\rightarrow$ ).
- **4** Sélectionnez l'option souhaitée en appuyant sur le bouton ▲ ou ▼ puis appuyez sur le bouton **ENTER/OK**  $(\overrightarrow{)}$ .

#### Options disponibles: **Verrouillage Image**, **Position**, **Réglage Automatique**, **Réinitialiser Image**

- **5** Lorsque vous êtes satisfait de la configuration, appuyez sur le bouton  $ENTER/OK$  ( $\rightarrow$ ).
- **6** Appuyez sur le bouton **EXIT** pour quitter le menu.

#### ◆ **Verrouillage Image**: **Regl. Base/Regl. Prec**

Lorsque vous réglez la qualité de l'image, l'objectif est d'éliminer ou de réduire les parasites visuels.

Si ces parasites ne sont pas éliminés uniquement avec une syntonisation fine (Réglage précis), réglez la fréquence du mieux que vous pouvez (Réglage de base) puis effectuez à nouveau une syntonisation plus fine. Une fois les parasites réduits, réajustez l'image pour l'aligner au centre de l'écran.

- **1** Appuyez sur le bouton ▲ ou ▼ pour sélectionner **Régl.** Base ou **Rég1.** Prec, puis appuyez sur le bouton **ENTER/OK**  $(\bigoplus)$ .
- **2** Appuyez sur le bouton ◀ ou ▶ pour régler la qualité de l'écran ; des bandes verticales apparaissent ou l'image peut être floue. Appuyez sur le bouton **ENTER/OK** ( $\rightarrow$ ).

#### ◆ **Position**:

Réglez la position de l'écran du PC si elle ne convient pas à l'écran du téléviseur.

- **1** Réglez la position en appuyant sur le bouton ▲/▼/◀/▶.
- **2** Appuyez sur le bouton **ENTER/OK**  $(\bigoplus)$ .

#### ◆ **Réglage Automatique**:

Le réglage automatique permet à l'écran PC affiché sur le téléviseur d'être ajusté automatiquement en fonction du signal vidéo PC. Les valeurs des options Regl. Prec., Regl. Base ou Position sont définies automatiquement.

#### ◆ **Réinitialiser Image**:

Vous pouvez ramener tous les réglages d'image à leur valeur par défaut.

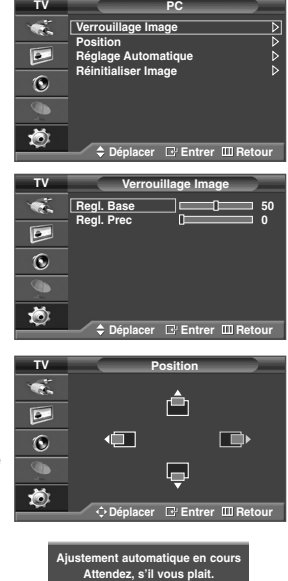

**Rappel image effectué Retour**

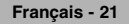

#### **Aperçu du système de menu DTV** (en fonction du modèle) ➢ Disponible en mode TV. Préréglez le mode DTV à l'aide du bouton **TV/DTV** de votre télécommande. *Pour savoir comment naviguer dans le système de menus sur écran et ajuster les différents réglages disponibles, reportez-vous à l'illustration suivante.* Appuyez sur le bouton **D.MENU**. ➞ **Guide Guide** ➞ **Guide Main/Après Guide Main/Après** ➞ **Guide Complet Guide Complet Liste en annexe** -➞ **Liste en annexe Par défaut : Guide Complet** ➞ **Par défaut**  ➞ **Prés./Suiv.** ➞ **Guide Complet** ➞ **Préférence Déplacer Entrer Quit** ➞ **English** ➞ **Langue OSD** ➞ **Deutsch Préférence** ➞ **Français Langue OSD : Français**  $\blacktriangleright$ ➞ **Italiano Niveau de transparence : Moyen** -➞ **Svenska Verrouillage parental** -➞ **Niceau de transparence** ➞ **Elevé** ➞ **Moyen** ➞ **Bas** ➞ **Opaque Déplacer Entrer Quit** ➞ **Verrouillage parental** ➞ **Classement parental** ➞ **Modifier PIN Caractéristique Sous-titres : Arr.** -➞ **Caractéristique Langue des sous-titres**  $\sigma$ **Langue audio** -➞ **Sous-titres** ➞ **Arr.**  $\overline{\mathbf{r}}$ ➞ **Mar.** ➞ **Langue des sous-titres** ➞ **Langue audio DER** Quite ➞ **Canal Canal Mémorisation Auto** -➞ **Mémorisation Auto Mémorisation Manuelle** -➞ **Mémorisation Manuelle** Ω'n. ➞ **Canal Modif. les canaux favoris** -**Gestionnaire de chaînes** -➞ **Fréquence** रत ➞ **Bande passante** ➞ **Modif. les canaux favoris** y. ➞ **Gestionnaire de chaînes**

**Déplacer Entrer Quit**

**DAENU** 

ļ

➞ **Système**

➞ **Réinit.**

➞ **Information produit** ➞ **Informations de signal** ➞ **Mise à niveau du logiciel** ➞ **Interface commune**

**Système**

e.

 $\tau_{\rm r}$ 75  $\mathcal{F}$ F

**Information produit** -

**Informations de signal**  $\longrightarrow$ **Mise à niveau du logiciel** -**Réinit.** -

> ➢ Les éléments secondaires du menu CI peuvent varier en fonction du modèle de CAM. (voir page 34)

➞ **CI Menu**

➞ **Infos sur l'application**

### **Mise à jour automatique de la liste des chaînes**

Vous pouvez mettre à jour la liste des chaînes lorsque votre opérateur ajoute de nouveaux services, ou si vous déménagez.

- **1** Appuyez sur le bouton **D.MENU** pour afficher le menu DTV.
- **2** Appuyez sur le bouton ▲ ou ▼ pour sélectionner **Canal**, puis sur la touche  $ENTER/OK ($
- **3** Appuyez sur le bouton **ENTER/OK** ( $\rightarrow$ ) pour sélectionner **Mémorisation Auto"**.
- **4** Au terme de l'opération, le nombre de services trouvés s'affiche.
	- ◆ La liste des chaînes favorites existante est supprimée lorsque la liste des chaînes est mise à jour.
	- ◆ Pour arrêter la recherche avant la fin, appuyez sur le bouton **ENTER/OK** ( ) après avoir sélectionné **Arrêter**.
- **5** Appuyez sur le bouton **D.MENU** pour revenir au menu précédent ou appuyez sur le bouton **EXIT** pour repasser en visualisation normale.
- ➢ Si le signal est de mauvaise qualité, le message "**"Service introuvable ! Vérifiez la connexion de l'antenne."**" s'affiche.

### **Mise à jour manuelle de la liste des chaînes**

Vous pouvez spécifier la chaîne ou la fréquence pour une recherche de chaînes rapide.

- **1** Appuyez sur le bouton **D.MENU** pour afficher le menu DTV.
- **2** Appuyez sur le bouton ▲ ou ▼ pour sélectionner **Canal**, puis sur la touche **ENTER/OK**  $(\bigodot)$ .
- **3** Appuyez sur le bouton ▲ ou ▼ pour sélectionner Mémorisation **Manuelle**, puis sur la touche **ENTER/OK** ( $\bigoplus$ )...
- **4** Appuyez sur le bouton ◀ ou ▶ pour sélectionner **Canal**, **Fréquence**, ou **Bande passante**, puis sur la touche **ENTER/OK**  $(\Box \Box)$ 
	- ◆ **Canal**

Appuyez sur le bouton ▲, ▼ ou sur les boutons numériques (0~9) pour sélectionner une chaîne. Les chaînes disponibles sont 21~68.

- ➢ La fréquence correspondant à la chaîne sélectionnée est réglée automatiquement.
- ◆ **Fréquence**

Vous pouvez indiquer la fréquence (KHz) à l'aide des boutons numériques (0~9). Si vous ne connaissez pas la fréquence exacte, observez les étapes ci-dessus pour sélectionner la fréquence qui utilise automatiquement la chaîne.

#### ◆ **Bande passante**

Appuyez sur le bouton ▲ ou ▼ pour sélectionner une bande passante. Les bandes passantes disponibles sont 7 et 8 MHz.

**5** Appuyez sur le bouton rouge pour lancer la recherche de services numériques.

Au terme de l'opération, les chaînes sont mises à jour dans la liste de chaînes.

**6** Appuyez sur le bouton **D.MENU** pour revenir au menu précédent ou appuyez sur le bouton **EXIT** pour repasser en visualisation normale.

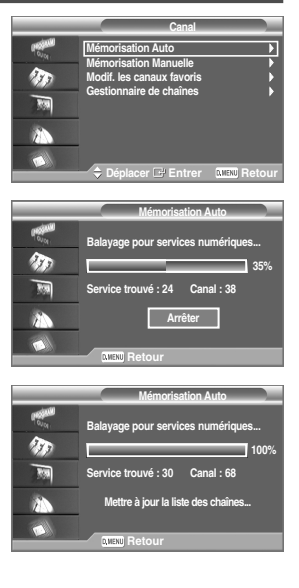

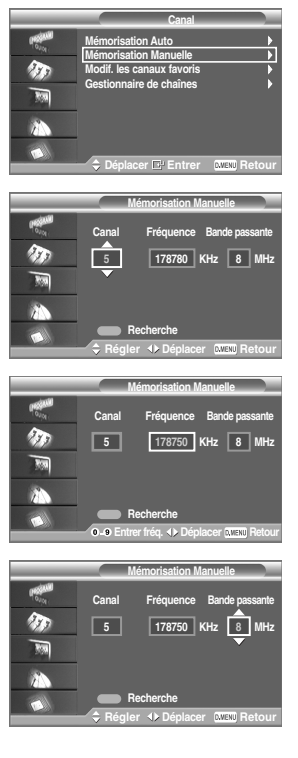

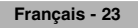

### **Modification de vos chaînes favorites**

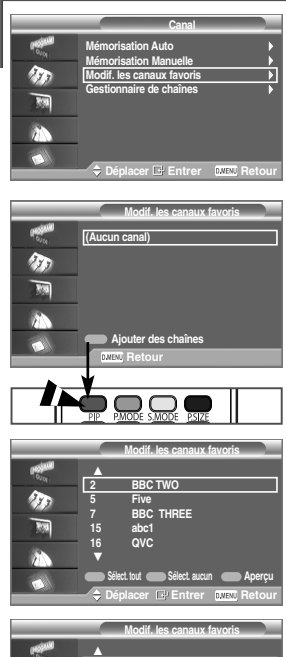

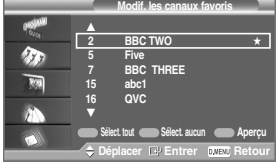

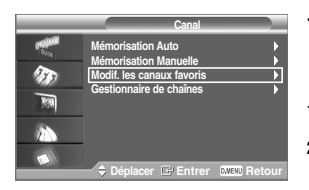

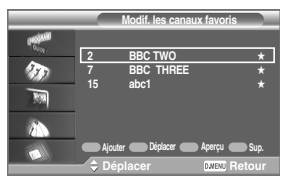

➢ En mode DTV, **OK** ou **Select** peuvent être utilisés comme le bouton **ENTER/OK** ( $\rightarrow$ )

#### *Vous pouvez modifier vos chaînes favorites à l'aide des quatre boutons de couleur.*

- **1** Appuyez sur le bouton **D.MENU** pour afficher le menu DTV.
- **2** Appuyez sur le bouton ▲ ou ▼ pour sélectionner **Canal**, puis sur la touche  $ENTER/OK ($
- **3** Appuyez sur le bouton ▲ ou ▼ pour sélectionner Modif. les canaux  $favoris., puis sur la touche **ENTER/OK**  $(\bigoplus)$ .$
- **4** Appuyez sur le bouton rouge pour afficher toutes les chaînes enregistrées.
- **5** Appuyez sur le bouto ▲ ou ▼ pour sélectionner une chaîne. Appuyez sur le bouton **ENTER/OK**  $(\bigoplus)$ .
	- ➢ Une icône ★ s'affiche à côté de la chaîne sélectionnée, qui est ajoutée à la liste des chaînes favorites.
	- ➢ ◆ Pour annuler la sélection, appuyez de nouveau sur le bouton **ENTER/OK**  $(\Box)$ 
		- ◆ **Sélect.** tout : Sélectionne toutes les chaînes actuellement affichées.
		- ◆ Sélect. aucun : Désélectionne toutes les chaînes sélectionnées.
		- ◆ **Aperçu** : Affiche la ou les chaînes actuellement sélectionnées.
	- $\triangleright$  Le réglage des chaînes favorites est terminé.
- **6** Appuyez sur le bouton **D.MENU** pour revenir au menu précédent ou appuyez sur le bouton **EXIT** pour repasser en visualisation normale.

#### ◆ *Ajouter*

*Utilisez cette fonction lorsqu'au moins une chaîne favorite est sélectionnée.*

- **1** Appuyez sur le bouton **D.MENU** pour afficher le menu DTV.
- **2** Appuyez sur le bouton ▲ ou ▼ pour sélectionner **Canal**, puis sur la touche  $ENTER/OK (  $\rightarrow$ ).$
- **3** Appuyez sur le bouton ▲ ou ▼ pour sélectionner Modif. les canaux  $favoris., puis sur la touche **ENTER/OK**  $(\overrightarrow{f})$ .$

Suite...

- **4** Appuyez sur le bouton rouge dans le menu **Modif. les canaux favoris**. Pour ajouter d'autres chaînes, reportez-vous à l'étape **5** de la page précédente.
	- $\triangleright$   $\blacklozenge$  Pour ajouter toutes les chaînes à la liste des chaînes favorites, appuyez sur le bouton rouge.
		- ◆ Pour supprimer toutes les chaînes, appuyez sur le bouton vert.
		- ◆ **Apercu** : Affiche les chaînes actuellement sélectionnées.
		- ◆ Appuyez sur le bouton **CH MGR** pour afficher le gestionnaire de chaînes favorites.
- **5** Appuyez sur le bouton **D.MENU** pour revenir au menu précédent ou appuyez sur le bouton **EXIT** pour repasser en visualisation normale.

#### ◆ **Déplacement**

- **1** Appuyez sur le bouton **D.MENU** pour afficher le menu DTV.
- **2** Appuyez sur le bouton ▲ ou ▼ pour sélectionner **Canal**, puis sur la touche  $ENTER/OK$  ( $\rightarrow$ ).
- **3** Appuyez sur le bouton ▲ ou ▼ pour sélectionner **Modif.** les canaux **favoris.**, puis sur la touche **ENTER/OK** ( $\rightarrow$ ).
- **4** Sélectionnez la chaîne désirée à l'aide du bouton ▲ ou ▼.
- **5** Appuyez sur le bouton vert.
	- $\triangleright$  Une icône  $\triangleq$  s'affiche à gauche du nom de la chaîne.
- **6** Appuyez sur le bouton ▲ ou ▼ pour sélectionner la chaîne que vous voulez déplacer, puis appuyez sur le bouton vert ou le bouton **ENTER/OK** ( $\rightarrow$ ).
- **7** Appuyez sur le bouton **D.MENU** pour revenir au menu précédent ou appuyez sur le bouton **EXIT** pour repasser en visualisation normale.

#### ◆ **Aperçu**

- **1** Dans le menu **Modif. les canaux favoris.**, sélectionnez la chaîne que vous voulez prévisualiser à l'aide du bouton ▲ ou ▼.
- **2** Appuyez sur le bouton jaune.
	- $\geq$  La chaîne sélectionnée s'affiche à l'écran.
- **3** Appuyez sur le bouton **D.MENU** pour revenir au menu précédent ou appuyez sur le bouton **EXIT** pour repasser en visualisation normale.

#### ◆ **Suppression**

- **1** Dans le menu **Modif. les canaux favoris.**, sélectionnez la chaîne à supprimer de la liste des chaînes favorites à l'aide du bouton  $\blacktriangle$  ou  $\nabla$ .
- **2** Appuyez sur le bouton bleu.
	- ➢ La chaîne sélectionnée et son numéro sont supprimés.
	- $\triangleright$  Pour ajouter une chaîne supprimée à la liste des chaînes favorites, consultez la section **Ajouter** à la page 24.
- **3** Appuyez sur le bouton **D.MENU** pour revenir au menu précédent ou appuyez sur le bouton **EXIT** pour repasser en visualisation normale.

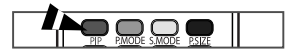

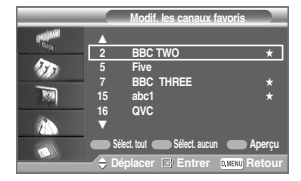

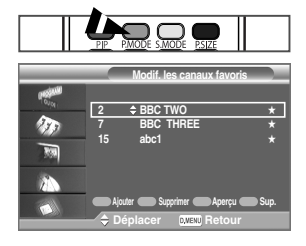

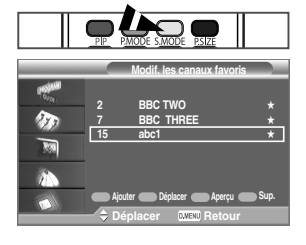

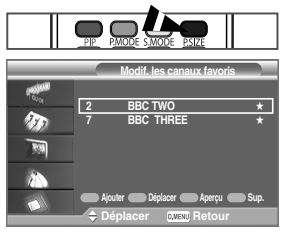

### **Sélection du Gestionnaire des tâches**

Vous pouvez afficher la liste de toutes les chaînes ou de vos chaînes favorites.

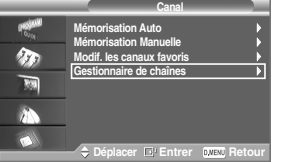

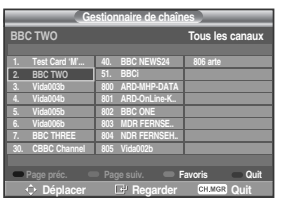

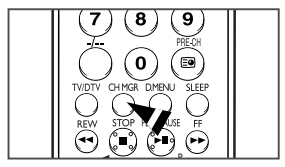

- **1** Appuyez sur le bouton **D.MENU** pour afficher le menu DTV.
- **2** Appuyez sur le bouton ▲ ou ▼ pour sélectionner **Cana1**, puis sur la touche  $ENTER/OK$   $(\rightarrow)$ .
- **3** Appuyez sur le bouton ▲ ou ▼ pour sélectionner Liste des chaînes puis sur la touche **ENTER/OK** ( $\rightarrow$ ).
	- ➢ Elles peuvent être affichées simplement en appuyant sur le bouton **CH MGR**.
- **4** Appuyez sur le bouton jaune pour passer de vos chaînes favorites aux autres chaînes.
	- ➢ Vos chaînes favorites ne sont affichées que si elles ont été préalablement définies dans le menu **Modif. les canaux favoris** (reportez-vous aux pages 24~25).
- **5** Appuyez sur le bouton rouge ou vert pour afficher la page précédente ou suivante du gestionnaire de chaînes.
- **6** Appuyez sur le bouton ▲ ou ▼ pour sélectionner une chaîne à régler. Appuyez sur le bouton **ENTER/OK**  $(\rightarrow)$ .
	- ➢ Le numéro de la chaîne, le nom et l'icône sont affichés dans l'angle en haut à gauche de l'écran lorsque vous changez la chaîne. Le numéro de la chaîne et le nom sont affichés si la chaîne fait partie de toutes les chaînes ; l'icône \* s'affiche si elle fait partie des chaînes favorites.
- **7** Pour fermer le gestionnaire de chaîne, appuyez sur le bouton bleu ou sur **CH MGR**.

### **Affichage des informations sur l'émission**

Lorsque vous regardez une chaîne, des informations supplémentaires au sujet de l'émission en cours peuvent s'afficher.

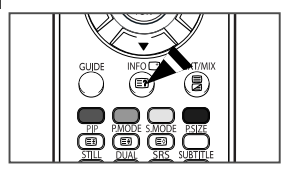

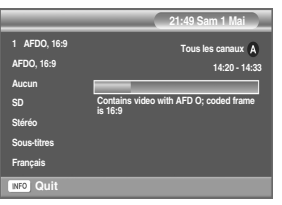

- Lorsque vous regardez un programme, appuyez sur le bouton **INFO**  $(\ulcorner \dagger)$ .
	- ➢ Les informations sur l'émission s'affichent.
		- Evaluation parentale
		- Type Vidéo: SD, HD, Radio
		- Type Audio: MPEG, Dolby-AC3
		- Existence de télétexte ou de sous-titres DVB
		- Langue audio
- **2** Pour masquer les informations, appuyez sur le bouton **INFO**  $(\Box)$ .

### **Affichage des informations du guide électronique des programmes (EPG)**

Les informations du quide électronique des programmes (EPG) sont fournies par les chaînes. Il peut arriver que les entrées relatives à une émission soient vides ou obsolètes, en raison des informations diffusées par une chaîne précise. L'affichage est mis à jour de manière dynamique à mesure que de nouvelles informations sont disponibles.

◆ *Guide des émissions en cours et suivantes*

Pour les six chaînes indiquées dans la colonne de gauche, des informations sont affichées au sujet de l'émission en cours et de la prochaine émission.

Guide complet

Affiche des informations sur les programmes sous la forme de segments horaires classés par ordre chronologique. Deux heures d'informations sont affichées à la fois ; vous pouvez les faire défiler vers l'avant ou l'arrière.

- **1** Appuyez sur le bouton **D.MENU** pour afficher le menu DTV.
- **2** Appuyez sur le bouton **ENTER/OK** ( $\bigoplus$ ) pour sélectionner **Guide**.
- **3** Appuyez sur le bouton ▲ ou ▼ pour sélectionner **Guide des émissions en cours et suivantes** ou **Guide complet**. Appuyez sur le bouton **ENTER/OK**  $(\rightarrow)$ .
	- ➢ Vous pouvez également accéder au guide du menu en appuyant sur le bouton **GUIDE**.

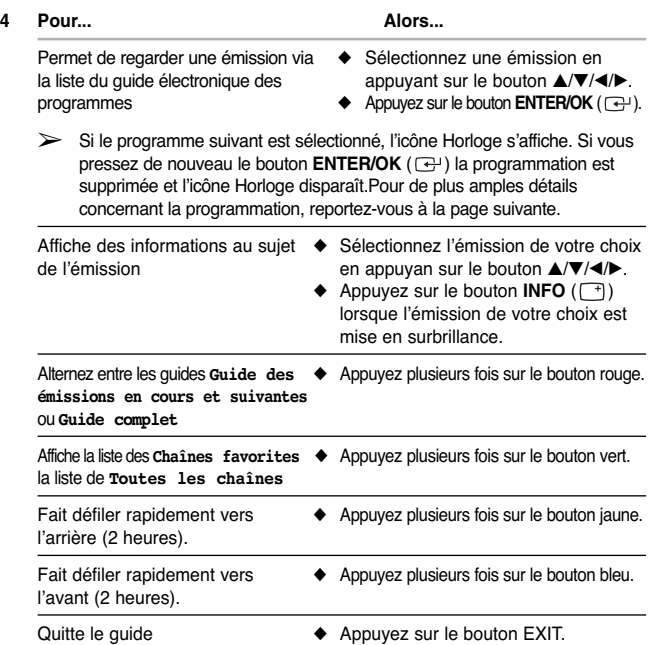

 $\triangleright$   $\blacklozenge$  Les informations telles que le numéro de chaîne, le titre et le temps de fonctionnement du programme, la barre d'état et un bref résumé du programme surligné seront affichées dans l'angle supérieur droit de l'écran. Si le résumé est long, "…" sera affiché.

Appuyez sur le bouton **INFO** ( $\Box$ ) pour le texte complet du résumé.

◆ Six chaînes sont affichées. Pour faire défiler les chaînes, accédez à une chaîne à l'aide du bouton ▲ ou ▼. Pour afficher une page à la fois, utilisez le bouton  $P \odot$  ou  $\odot$ .

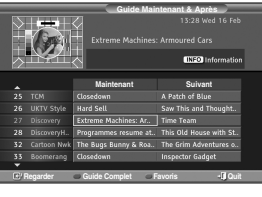

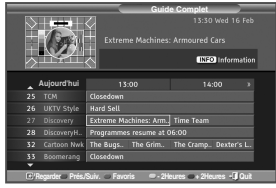

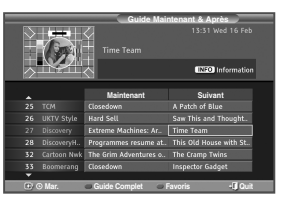

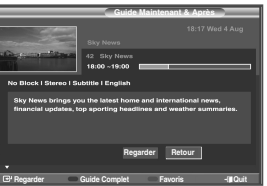

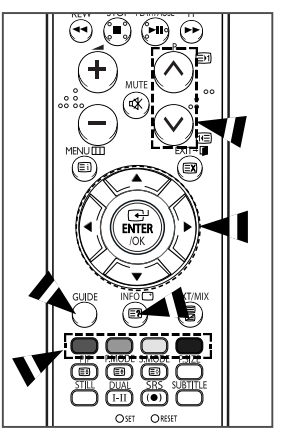

### **Utilisation de la liste de programmation**

Si vous créez une liste de programmation des émissions que vous aimeriez regarder, la chaîne de l'émission programmée est activée automatiquement à l'heure définie, même si vous en regardez une autre.

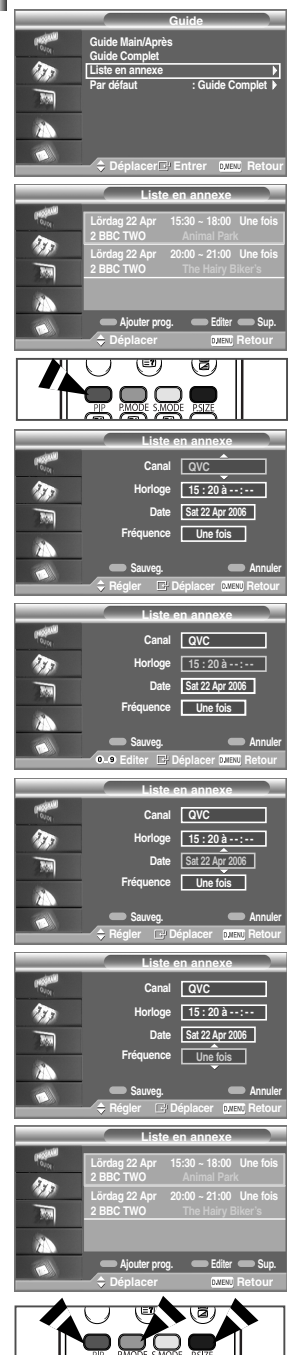

- **1** Appuyez sur le bouton **D.MENU** pour afficher le menu DTV.
- **2** Appuyez sur le bouton **ENTER/OK** ( $\rightarrow$ ) pour sélectionner **Guide**.
- **3** Appuyez sur le bouton ▲ ou ▼ pour sélectionner **Liste de annexe**, puis sur la touche **ENTER/OK** ( $\rightarrow$ ).
- **4** Appuyez sur le bouton rouge pour ajouter un programme.

➢ Le menu pour ajouter un programme est affiché avec **Canal** sélectionné.

- **5** Appuyez sur le bouton ▲ ou ▼ pour sélectionner la chaîne de votre choix. Appuyez sur le bouton **ENTER/OK** ( $\rightarrow$ ).
	- ➢ L'option **Horloge** est sélectionnée.
- **6** Entrez les heures de début et de fin du programme à l'aide des boutons numériques. Vous pouvez également utiliser ▲ ou ▼ le bouton pour sélectionner l'heure. Appuyez sur le bouton **ENTER/OK** ( $\bigoplus$ ).
	- ➢ La **Date** est sélectionnée automatiquement, même si vous n'appuyez sur aucun bouton.
- **7** Appuyez sur le bouton ▲ ou ▼ pour sélectionner la date de votre choix. Appuyez sur le bouton **ENTER/OK** ( $\rightarrow$ ).

➢ L'option **Fréquence** est sélectionnée.

- **8** Appuyez sur le bouton ▲ ou ▼ pour sélectionner la fréquence de votre choix (**Une fois**, **Quotidien**, ou **Chaque semaine**).
- **9** Lorsque vous êtes satisfait de vos réglages, enregistrez le programme réglé en appuyant sur le bouton rouge. ➢ La liste réglée s'affiche de nouveau.
- **10** Pour éditer le programme réglé, sélectionnez un programme en appuyant sur le bouton ▲ ou ▼. Appuyez sur le bouton vert. Si nécessaire, sélectionnez le programme à supprimer en appuyant sur le bouton ▲ ou ▼. Appuyez sur le bouton bleu.
- **11** Répétez les étapes **4** à **9** pour l'autre programme à ajouter à la liste réglée.
- ➢ Lorsque vous regardez la télévision analogique, la chaîne DTV réservée ne peut pas être changée. La chaîne passe automatiquement sur la chaîne réservée uniquement lorsque vous regardez la télévision numérique (DTV).
- ➢ Pour connaître la façon la plus simple de régler des programmes, reportezvous à l'étape 4 page 27.
- $\triangleright$  Le réglage des programmes fonctionne uniquement lorsque la télévision est allumée, pas lorsqu'elle est en veille. Pour plus de détails sur l'ouverture et la fermeture automatiques de la télévision, reportez-vous à la page 17.

### **Réglage du guide par défaut**

Vous pouvez prédéfinir le style du guide par défaut.

- **1** Appuyez sur le bouton **D.MENU** pour afficher le menu DTV.
- **2** Appuyez sur le bouton **ENTER/OK** ( $\rightarrow$ ) pour sélectionner **Guide**.
- **3** Appuyez sur le bouton ▲ ou ▼ pour sélectionner **Par défaut**, puis sur la touche **ENTER/OK** ( $\rightarrow$ ).
- **4** Sélectionnez l'option requise **(Guide Main/Après** ou **Guide Complet)** en appuyant sur le bouton  $\triangle$  ou  $\nabla$ . Appuyez sur le bouton **ENTER/OK** ( $\rightarrow$ ).

➢ L'option sélectionnée pour Guide par défaut est affichée dans le menu EPG et la liste des chaînes s'affiche.

**5** Appuyez sur le bouton **D.MENU** pour revenir au menu précédent ou appuyez sur le bouton **EXIT** pour repasser en visualisation normale.

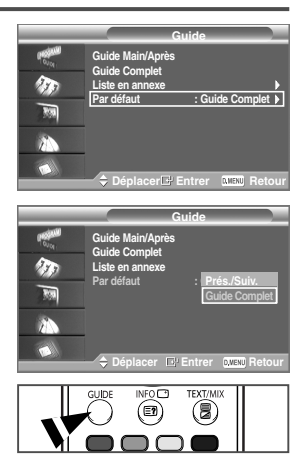

### **Affichage de toutes les chaînes ou des chaînes favorites**

Dans le menu EPG, vous pouvez afficher toutes les chaînes ou vos chaînes favorites.

- **1** Appuyez sur le bouton **D.MENU** pour afficher le menu DTV.
- **2** Appuyez sur le bouton **ENTER/OK** ( $\leftrightarrow$ ) pour sélectionner **Guide**.
- **3** Appuyez sur le bouton ▲ ou ▼ pour sélectionner **Guide des émissions en cours et suivantes**, ou **Guide complet** puis sur la touche  $ENTER/OK$   $(\overrightarrow{+)}$ .
- **4** Appuyez sur le bouton vert. La liste de toutes les chaînes et celle des chaînes favorites s'affichent en alternance.
	- ➢ Pour alterner entre la liste de toutes les chaînes et celle des chaînes favorites, appuyez de nouveau sur le bouton vert.
- **5** Sélectionnez l'émission de votre choix en appuyant sur le bouton **△/▼/◀/▶**.
- **6** Appuyez sur le bouton **INFO** ( $\Box$ ) pour afficher des informations au sujet de l'émission en surbrillance.
- **7 Si la liste des chaînes favorites n'a pas été définie:**
	- ◆ **Le message "La liste des favoris est vide. Voulez-vous choisir vos favoris maintenant?** s'affiche.
	- ◆ Choisissez **Oui**. Le menu **Chaînes favorites** s'affiche. Si vous choisissez **Non**, les chaînes ne sont pas modifiées.
	- ◆ To edit the favourite channels, refer to page 24~25 for more details.
- **8** Appuyez sur le bouton **D.MENU** pour revenir au menu précédent ou appuyez sur le bouton **EXIT** pour repasser en visualisation normale.
- ➢ ◆ La liste **Toutes les chaînes** contient les chaînes recherchées lors de la mise à jour de la liste des chaînes. Dans ce mode, toutes les chaînes sont affichées.
	- ◆ La liste **Favoris** (Chaînes favorites) contient les chaînes qui ont été choisies dans le menu **Chaînes favorites** (voir page 24~25).
	- ◆ Lorsqu'aucune information sur la chaîne n'est disponible, le message **Aucune donnée** s'affiche et vous ne pouvez pas changer la chaîne, même si vous appuyez sur le bouton **ENTER/OK**  $(\overrightarrow{\mathbf{F}})$ . Lorsque le message **Aucune donnée** s'affiche et que vous ne pouvez plus changer la chaîne, appuyez sur le numéro de la chaîne directement à l'aide des boutons numériques.

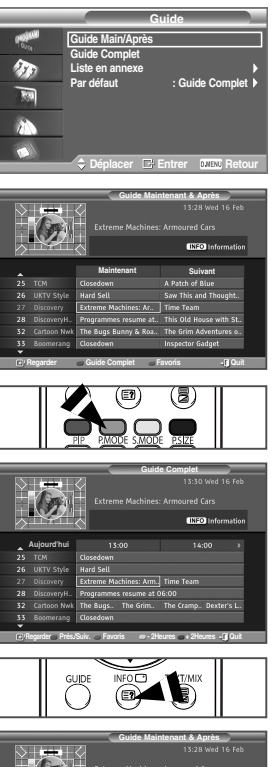

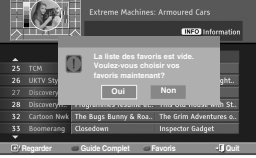

### **Choix de la langue**

Lorsque vous utilisez le téléviseur pour la première fois, vous devez sélectionner la langue utilisée pour afficher les menus et les indications.

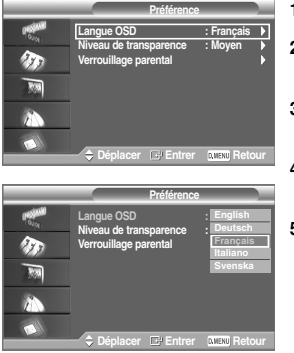

- **1** Appuyez sur le bouton **D.MENU** pour afficher le menu DTV.
- **2** Appuyez sur le bouton ▲ ou ▼ pour sélectionner **Préférence**, puis sur la touche **ENTER/OK** ( $\rightarrow$ ).
- **3** Appuyez sur le bouton ▲ ou ▼ pour sélectionner **Langue OSD**, puis sur la touche **ENTER/OK**  $(\overrightarrow{f})$  button.
- **4** Sélectionnez la langue voulue en appuyant de façon répétée sur la touche  $\triangle$  ou  $\nabla$ . Appuyez sur le bouton **ENTER/OK** ( $\overrightarrow{P}$ ).
- **5** Appuyez sur le bouton **D.MENU** pour revenir au menu précédent ou appuyez sur le bouton **EXIT** pour repasser en visualisation normale.

### **Réglage du niveau de transparence**

Vous pouvez régler la transparence du menu.

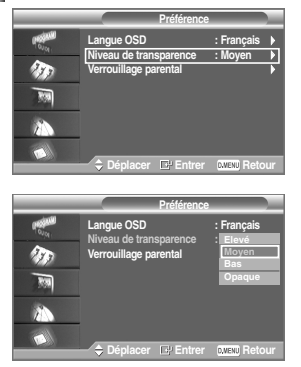

- **1** Appuyez sur le bouton **D.MENU** pour afficher le menu DTV.
- **2** Appuyez sur le bouton ▲ ou ▼ pour sélectionner **Préférence**, puis sur la touche **ENTER/OK** ((+).
- **3** Appuyez sur le bouton ▲ ou ▼ pour sélectionner **Niceau de**  $transparence''$ , puis sur la touche **ENTER/OK**  $(\rightarrow)$ .
- **4** Sélectionnez l'option (**Elevé, Moyen, Bas,** ou **Opaque**) désirée à l'aide des boutons **▲** ou ▼, puis appuyez sur le bouton **ENTER/OK** ( $\bigoplus$ ) pour modifier le réglage.
- **5** Appuyez sur le bouton **D.MENU** pour revenir au menu précédent ou appuyez sur le bouton **EXIT** pour repasser en visualisation normale.

### **Configuration du verrouillage parental**

Cette fonction permet d'empêcher certains utilisateurs, par exemple des enfants, de regarder des émissions inappropriées, en les protégeant à l'aide d'un code de 4 chiffres défini par l'utilisateur. Le menu à l'écran vous invitera à définir un code (que vous pourrez éventuellement modifier par la suite).

- **1** Appuyez sur le bouton **D.MENU** pour afficher le menu DTV.
- **2** Appuyez sur le bouton ▲ ou ▼ pour sélectionner **Préférence**, puis sur la touche **ENTER/OK** ( $\rightarrow$ ).
- **3** Appuyez sur le bouton ▲ ou ▼ pour sélectionner **Verrouillage parental**, puis sur la touche **ENTER/OK** ( $\rightarrow$ ).
- **4** Le **Saisir Code PIN** s'affiche.
- **5** Entrez votre code actuel à l'aide des touches numériques (0~9). Les options disponibles dans le groupe **Verrouillage parental** s'affichent et l'option **Classement parental** est alors sélectionnée.
	- ➢ ◆ Le code par défaut d'un nouveau téléviseur est **0000**.
		- ◆ Si vous entrez un code non valide, le message **Code non valide. Veuillez réessayer.** s'affiche.
- **6** Appuyez sur le bouton **ENTER/OK**  $(\rightarrow)$ .
- **7** Appuyez sur ▲ ou ▼ pour sélectionner la classe d'âge que vous souhaitez bloquer.

Appuyez sur le bouton **ENTER/OK** ( $\rightarrow$ ).

- **8** Si vous voulez modifier le code, choisissez **Modifier PIN** en appuyant sur le bouton  $\triangle$  ou  $\nabla$ . Appuyez sur le bouton **ENTER/OK** ( $\rightarrow$ ). ➢ Le **Entrer Nouveau Code PIN** s'affiche.
- **9** Entrez votre nouveau code à l'aide des touches numériques (0~9). ➢ Le **Confirmer Nouveau Code PIN** s'affiche.
- **10** Entrez de nouveau votre nouveau code, afin de le confirmer, à l'aide des touches numériques (0~9).

➢ Le message **Votre code PIN a été modifié avec succès** s'affiche.

- **11** Appuyez sur le bouton **ENTER/OK**  $(\bigoplus)$ .
- **12** Appuyez sur le bouton **D.MENU** pour revenir au menu précédent ou appuyez sur le bouton **EXIT** pour repasser en visualisation normale.
- ➢ If youSi vous avez oublié le code, appuyez sur les boutons de la télécommande dans l'ordre suivant, ce qui remet le code à **0-0-0-0** : **POWER** (Arr.), MUTE, 8, 2, 4, **POWER** (Mar.).

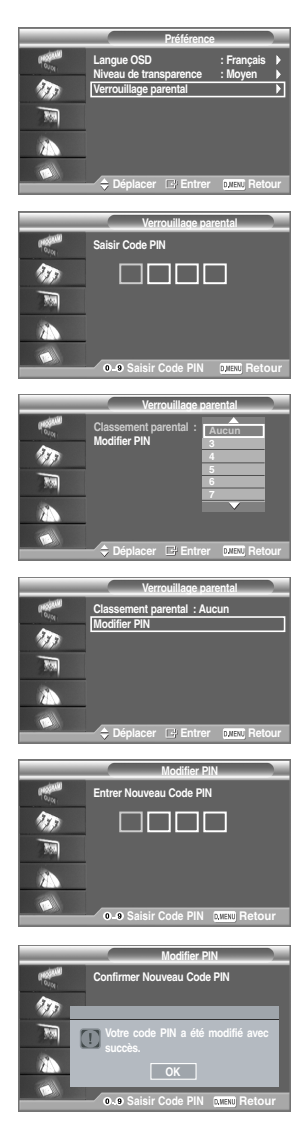

### **Utilisation des fonctions préférées**

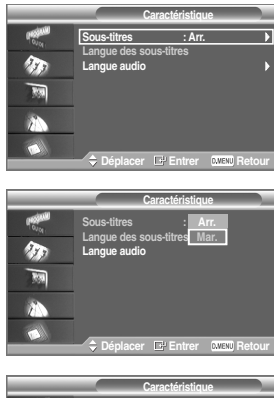

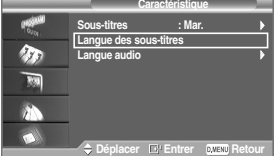

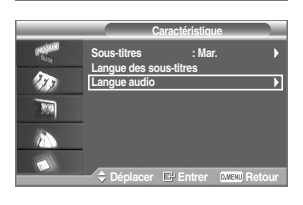

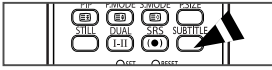

Vous pouvez utiliser divers réglages à votre convenance.

- ◆ *Activation/désactivation des sous-titres*
- ◆ *Modification de la valeur par défaut des langues des sous-titres et audio*
- **1** Appuyez sur le bouton **D.MENU** pour afficher le menu DTV.
- **2** Appuyez sur le bouton ▲ ou ▼ pour sélectionner **Caractéristique**, puis sur la touche **ENTER/OK** ( $\rightarrow$ ).

**3** Sélectionnez le menu de votre choix en appuyant sur le bouton ▲ ou ▼.

- ◆ **Sous-titres**
- Langue des sous-titres
- Langue audio
- **4** Appuyez sur le bouton **ENTER/OK**  $(\overrightarrow{\mathbf{C}})$ .

➢ Les options du menu sélectionné s'affichent.

- **5** Sélectionnez l'option de votre choix en appuyant sur le bouton ▲ ou ▼, puis appuyez sur le bouton **ENTER/OK** ( $\rightarrow$ ) pour modifier le réglage.
	- ◆ **Sous-titres : Mar.** ou **Arr.**
	- Langue des sous-titres
	- Lanque audio
- **6** Appuyez sur le bouton **D.MENU** pour revenir au menu précédent ou appuyez sur le bouton **EXIT** pour repasser en visualisation normale.
- ➢ ◆ **MHEG(M**ultimedia and **<sup>H</sup>**ypermedia Information Coding **E**xperts **G**roup**)?**

Norme internationale pour les systèmes de codage des données utilisés avec le multimédia et l'hypermédia. Niveau supérieur à celui du système MPEG, qui inclut de l'hypermédia à liaison de données tel que des images fixes, le service de caractères, l'animation, les fichiers graphiques et vidéo et les données multimédia. MHEG est une technologie utilisateur d'interaction de durée d'utilisation appliquée à divers domaines, dont la vidéo à la demande (VOD), la télévision interactive (ITV), le commerce électronique, la téléformation, la téléconférence, les bibliothèques numériques et les jeux en réseau.

➢ Vous pouvez sélectionner ces options en appuyant sur le bouton **SUBTITLE** de la télécommande.

### **Affichage d'informations sur le produit**

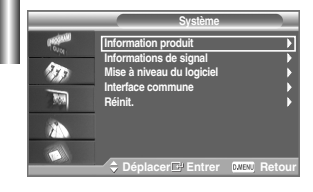

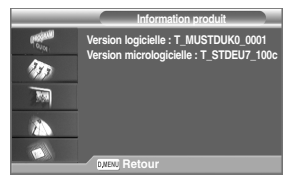

Vous pouvez afficher les informations relatives à votre appareil. Pour un entretien ou une réparation, contactez un revendeur agréé Samsung.

- **1** Appuyez sur le bouton **D.MENU** pour afficher le menu DTV.
- **2** Appuyez sur le bouton ▲ ou ▼ pour sélectionner **Système**, puis sur la touche **ENTER/OK** ( $\rightarrow$ ).
- **3** Appuyez sur le bouton ▲ ou ▼ pour sélectionner *Information* **produit**, puis sur la touche **ENTER/OK** ( $\rightarrow$ ).

➢ Le menu Informations produit est sélectionné.

- **Version logicielle**
- **Version micrologicielle**
- **4** Appuyez sur le bouton **D.MENU** pour revenir au menu précédent ou appuyez sur le bouton **EXIT** pour repasser en visualisation normale.

### **Vérification des informations sur le signal**

Vous pouvez obtenir des informations sur l'état du signal.

- **1** Appuyez sur le bouton **D.MENU** pour afficher le menu DTV.
- **2** Appuyez sur le bouton ▲ ou ▼ pour sélectionner **Système**, puis sur la touche **ENTER/OK** ( $\rightarrow$ ).
- **3** Appuyez sur le bouton ▲ ou ▼ pour sélectionner **Informations** de  $\sin(\pi x)$ , puis sur la touche **ENTER/OK** ( $\Rightarrow$ ).
	- ➢ Les informations techniques concernant l'état du signal sont affichées.
		- **Service**
		- **ID service**
		- **Multiplex**
		- **Réseau**
		- **Niv. d'erreur de bit**
		- **Intensité du Signal**
- **4** Appuyez sur le bouton **D.MENU** pour revenir au menu précédent ou appuyez sur le bouton **EXIT** pour repasser en visualisation normale.

### **Mise à jour du logiciel (option)**

Pour disposer des fonctions de télévision numérique les plus récentes sur votre appareil, des mises à jour logicielles sont diffusées régulièrement avec le signal de télévision normal. L'appareil détecte automatiquement ces mises à jour et affiche un message d'avertissement. Vous pouvez dans ce cas décider d'installer la mise à jour.

#### ◆ *Mettre à jour maintenant*

Si vous choisissez **Mettre à jour maintenant**, l' **iDTV** installe immédiatement la nouvelle mise à jour puis redémarre.

◆ *Mettre à jour plus tard*

Si vous choisissez **Mettre à jour plus tard**, la mise à jour est reportée au prochain redémarrage ou au prochain changement de chaîne. Après 90 minutes, le message de mise à jour s'affiche de nouveau.

- ◆ *Ne pas mettre à jour* Si vous choisissez **Ne pas mettre à jour**, l' **iDTV** n'installe pas la mise à jour. Le message de mise à jour n'est plus affiché. La mise à jour est toujours stockée sur l'appareil, de manière à être exécutée
- **1** Appuyez sur le bouton **D.MENU** pour afficher le menu DTV.

quand la procédure suivante sera utilisée.

- **2** Appuyez sur le bouton ▲ ou ▼ pour sélectionner **Système**, puis sur la touche **ENTER/OK** ( $\rightarrow$ ).
- **3** Appuyez sur le bouton ▲ ou ▼ pour sélectionner **Mise à niveau du logiciel**, puis sur la touche **ENTER/OK** ( $\rightarrow$ ).
- **4** Pour passer à une autre version, appuyez sur le bouton rouge. Appuyez sur le bouton bleu pour réinitialiser l'appareil, activer la mise à jour et redémarrer.
- **5** Appuyez sur le bouton **D.MENU** pour revenir au menu précédent ou appuyez sur le bouton **EXIT** pour repasser en visualisation normale.

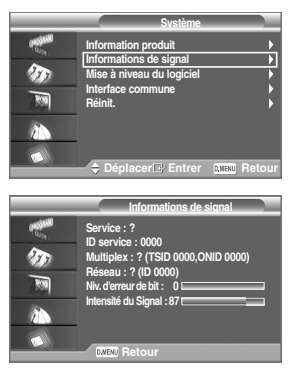

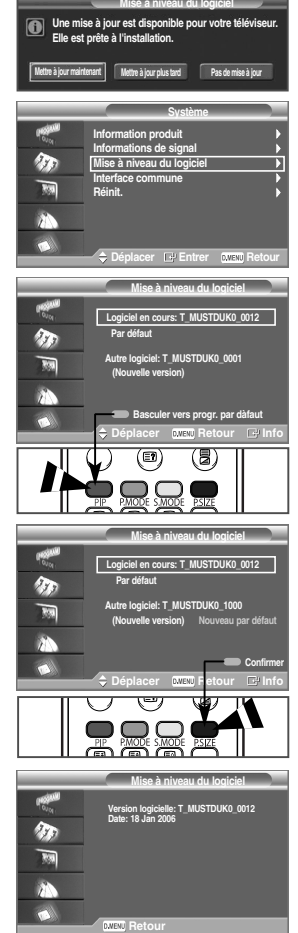

### **Affichage de l'interface commune**

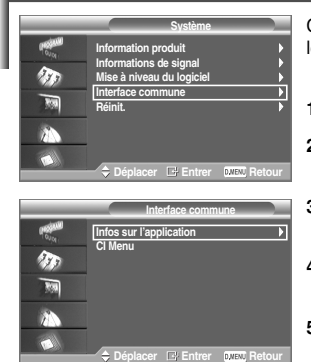

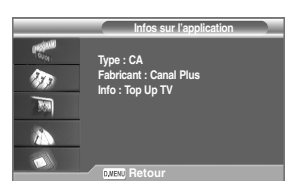

Cette fonction affiche les informations stockées sur le module CAM inséré dans le logement CI.

- **1** Appuyez sur le bouton **D.MENU** pour afficher le menu DTV.
- **2** Appuyez sur le bouton ▲ ou ▼ pour sélectionner **Système**, puis sur la touche **ENTER/OK** ((+).
- **3** Appuyez sur le bouton ▲ ou ▼ pour sélectionner **Interface commune**, puis sur la touche **ENTER/OK** ( $\rightarrow$ ).
- **4** Appuyez sur le bouton **ENTER/OK** ( $\rightarrow$ ) pour afficher les informations de votre application.
- **5** Appuyez sur le bouton **D.MENU** pour revenir au menu précédent ou appuyez sur le bouton **EXIT** pour repasser en visualisation normale.

### **Sélection du menu CI (Interface commune)**

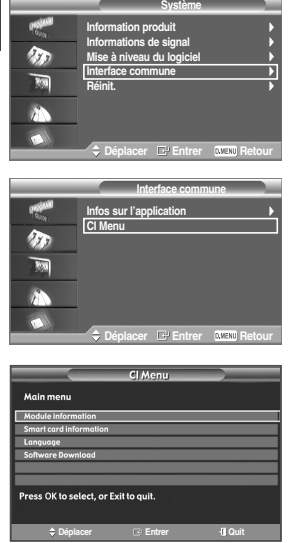

Cela aide l'utilisateur à sélectionner un élément du menu pris en charge par CAM.

- **1** Appuyez sur le bouton **D.MENU** pour afficher le menu DTV.
- **2** Appuyez sur le bouton ▲ ou ▼ pour sélectionner **Système**, puis sur la touche **ENTER/OK** ( $\rightarrow$ ).
- **3** Appuyez sur le bouton ▲ ou ▼ pour sélectionner **Interface commune**. puis sur la touche **ENTER/OK** ( $\rightarrow$ ).
	- ➢ Les informations techniques concernant l'état du signal sont affichées.
- **4** Appuyez sur le bouton ▲ ou ▼ pour sélectionner **CI Menu**, puis sur la touche **ENTER/OK** ( $\rightarrow$ ).

➢ Les options du menu sélectionné s'affichent.

- **5** Sélectionnez l'option désirée à l'aide des boutons ▲ ou ▼, puis appuyez sur le bouton **ENTER/OK**  $(\rightarrow)$
- **6** Appuyez sur le bouton **D.MENU** pour revenir au menu précédent ou appuyez sur le bouton **EXIT** pour repasser en visualisation normale.
- ➢ Sélectionnez le menu CI figurant sur la carte PC.
- ➢ Dans le cas du mode DTV, **OK** ou **Select** peuvent être utilisés comme le bouton **ENTER/OK** ( $\rightarrow$ ).

### **Réinitialisation**

Vous pouvez rétablir les réglages d'usine de tous les paramètres.

- ➢ La réinitialisation entraîne la suppression des informations sur toutes les chaînes et des préférences de l'utilisateur, de manière à rétablir tous les réglages d'usine.
- **1** Appuyez sur le bouton **D.MENU** pour afficher le menu DTV.
- **2** Appuyez sur le bouton ▲ ou ▼ pour sélectionner **Système**, puis sur la touche **ENTER/OK** ( $\rightarrow$ ).
- **3** Appuyez sur le bouton ▲ ou ▼ pour sélectionner **Réinitial**, puis sur la touche **ENTER/OK** ((+).

➢ L'écran **Saisir Code PIN** s'affiche.

- **4** Entrez votre code actuel à l'aide des touches numériques (0~9).
	- ➢ Un message d'avertissement s'affiche. Si vous appuyez successivement sur les boutons de couleur (rouge, vert, jaune et bleu), toutes les valeurs sont réinitialisées.
- **5** Appuyez sur le bouton **D.MENU** pour revenir au menu précédent ou appuyez sur le bouton **EXIT** pour repasser en visualisation normale.
- ➢ Le code PIN par défaut d'un nouveau téléviseur est réglé sur "0-0-0-0".
- ➢ Lorsque le code PIN est modifié dans Verrouillage parental, le code PIN pour réinitialiser change automatiquement.

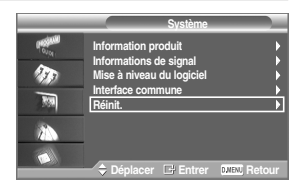

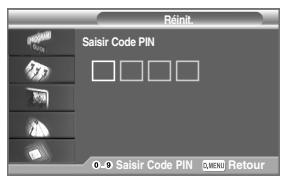

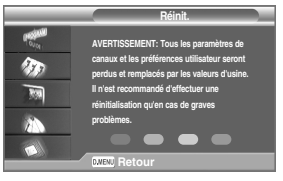

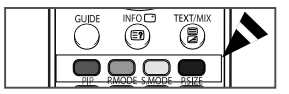

### **Arrêt sur image**

Lorsque vous regardez un programme de télévision, vous avez la possibilité de mettre l'image en pause simplement en appuyant sur le bouton "**STILL**". Pour revenir en visualisation normale, appuyez de nouveau sur ce bouton.

➢ Pour éviter les brûlures d'écran, cette fonction s'arrête automatiquement après 5 minutes.

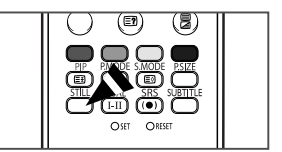

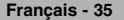

### **Fonction Télétexte** (en fonction du modèle)

La plupart des chaînes de télévision proposent des services d'informations via le télétexte. La page d'index du télétexte contient des instructions sur l'utilisation de ce service. Vous pouvez en outre sélectionner différentes options à l'aide des boutons de la télécommande.

Pour que l'affichage des informations de télétexte soit correct. la réception des chaînes doit être stable. Dans le cas contraire, il se peut que des informations soient absentes ou que certaines pages ne s'affichent pas.

#### Œ **(télétexte activé/mix)**

Appuyez une fois : Affichage de l'écran en mode télétexte Appuyez deux fois : Affichage de l'écran partagé Appuyez trois fois : Affichage de l'écran superposé

#### ´ **(page secondaire)**

Permet d'afficher une page secondaire.

#### ˇ **(taille)**

Permet d'afficher la moitié supérieure de l'écran en caractères deux fois plus grands. Appuyez à nouveau sur ce bouton pour afficher la moitié inférieure de l'écran. Appuyez à nouveau dessus pour rétablir le mode d'affichage normal.

#### ¨ **(mémorisation)**

Permet de mémoriser les pages de télétexte.

#### ˆ **(pause)**

Permet de bloquer l'affichage sur une page précise, si cette page est reliée à plusieurs pages secondaires qui s'affichent automatiquement l'une après l'autre. Pour reprendre l'affichage des autres pages, appuyez de nouveau sur ce bouton.

#### Ø **(haut page)**

Permet d'afficher la page de télétexte suivante.

#### ∏ **(mode)**

Permet de sélectionner le mode de télétexte (LIST/FLOF). Si vous appuyez sur ce bouton en mode LIST, vous accédez au mode d'enregistrement de liste. Dans ce mode, vous pouvez enregistrer la page de télétexte dans une liste à l'aide du bouton *o* (mémorisation).

#### $\bigcap$  (i<sup>(2)</sup> (bas page)

Permet d'afficher la page de télétexte précédente.

#### ' **(index)**

Permet d'afficher la page d'index du télétexte (table des matières).

#### ˝ **(révéler)**

Permet d'afficher le texte caché (par exemple les réponses d'un jeu). Appuyez à nouveau sur ce bouton pour rétablir le mode d'affichage normal.

#### Ô **Boutons de couleur (rouge/vert/jaune/bleu)**

Si la société émettrice utilise le système FASTEXT, les différents sujets traités dans la page de télétexte disposent d'un code de couleur et peuvent être sélectionnés à l'aide des boutons de couleur de la télécommande. Appuyez sur le bouton correspondant à la fonctionnalité requise. La page s'affiche ainsi que d'autres informations en couleur pouvant être sélectionnées de la même manière. Pour afficher la page précédente ou la page suivante, appuyez sur le bouton de couleur correspondant.

#### **(annuler)**

Permet d'afficher le programme lors de la recherche d'une page.

#### Ò **TV/DTV (sortie)**

Quittez l'affichage télétexte (en fonction du modèle).

 $\triangleright$  Vous pouvez changer de page de télétexte en appuyant sur les boutons numériques de la télécommande.

> **Français - 36** Suite...

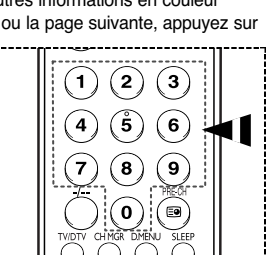

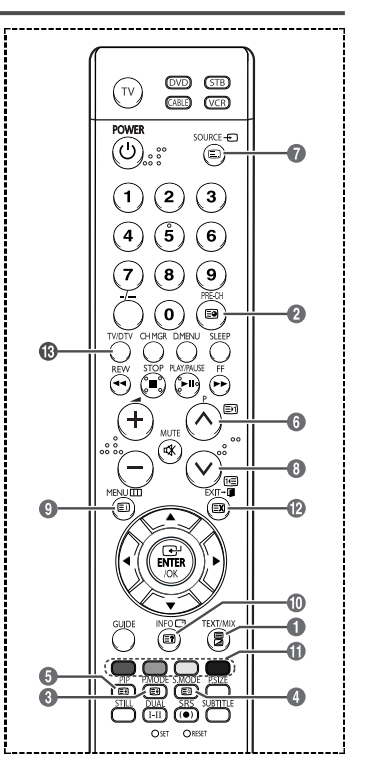

Les pages télétextes sont organisées en six catégories :

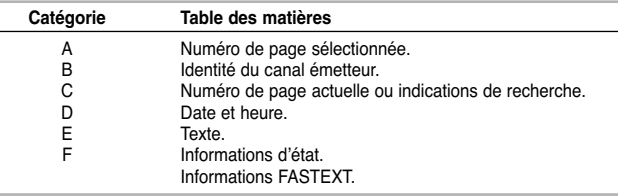

➢ Les informations du télétexte sont souvent réparties sur plusieurs pages qui s'affichent l'une après l'autre ; ces pages sont accessibles en:

- ◆ entrant le numéro de page
- ◆ sélectionnant un titre dans une liste
- ◆ sélectionnant un en-tête de couleur (système FASTEXT)
- ➢ Appuyez de sur le bouton **TV/DTV** pour quitter l'affichage télétexte.

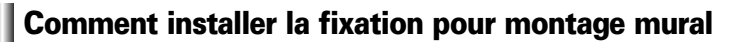

➢ Ce guide d'installation peut être différent du manuel d'utilisation de l'écran à plasma. Reportez-vous au guide d'installation correspondant à votre produit.

#### **Remarques concernant l'installation**

- ◆ Faites appel à un technicien pour installer la fixation murale.
- ◆ Samsung Electronics ne saurait être tenu responsable des dommages matériels ou corporels qui pourraient être causés en cas d'installation par le client.
- ◆ Ce produit doit être installé sur des murs en ciment. Le produit risque de glisser s'il est installé sur du plâtre ou du bois.
- ◆ Le contenu de l'emballage et les pièces fournies pour le montage mural sont susceptibles de changer sans préavis.

#### **Kits de montage**

◆ Veuillez utiliser uniquement les pièces et les composants disponibles pour l'installation du montage mural.

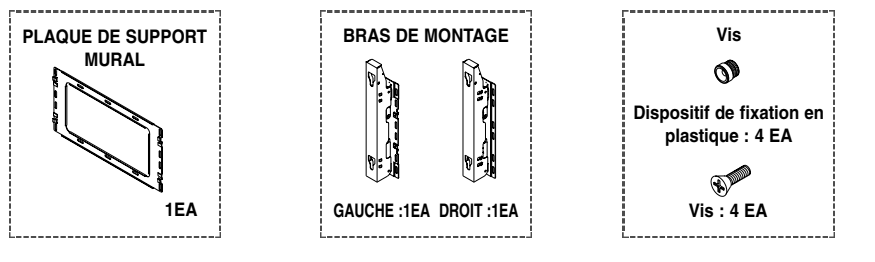

#### **Comment installer la fixation pour montage mural**

**1** La fixation pour montage mural est fournie séparément. Serrez la vis imperdable dans le sens de la flèche après avoir assemblé la fixation. Installez la fixation pour montage mural après avoir fermement inséré les vis dans le mur.

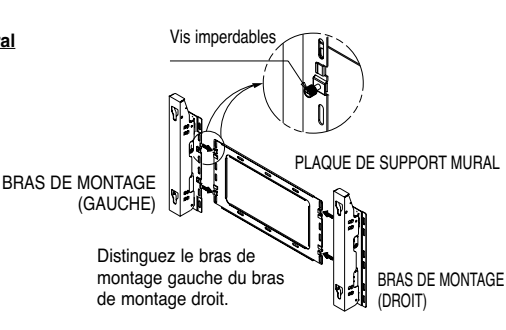

 $A$  $B$  $C$ 

 $\mathbf{r}$ 

#### **Français - 37** Suite...

#### **Instructions relatives à l'installation de l'écran sur la fixation pour montage mural**

- ➢ L'aspect extérieur de votre écran peut différer de celui présenté à l'image. (L'assemblage et l'installation du dispositif de fixation en plastique sont identiques.)
- 

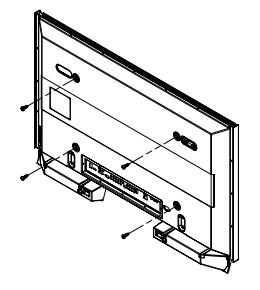

**3** Serrez les vis du dispositif de fixation en plastique (présenté à l'image 2) à l'arrière de l'écran à plasma.

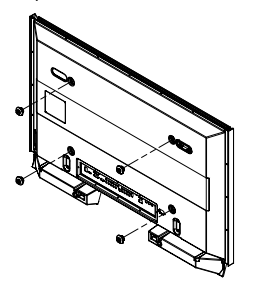

#### **Comment ajuster l'angle de montage**

 $\triangleright$  Fixez solidement la fixation sur le mur après avoir ajusté l'angle à 0°.

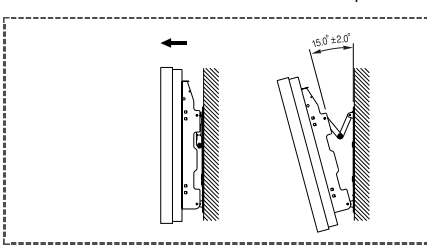

- **1** Fixez solidement l'écran sur la fixation pour montage mural. (Reportez-vous aux instructions suivantes.)
- **2** Définissez l'angle en tirant l'extrémité supérieure de l'écran relié à la fixation dans le sens de la flèche. (Reportez-vous à l'illustration de droite.)
- **3** L'angle peut être réglé entre 0° et 15° à ± 2°.

**1** Retirez les vis à l'arrière de l'écran à plasma. **2** Utilisez les vis pour assembler le dispositif de fixation en plastique. (Reportez-vous à l'image suivante.)

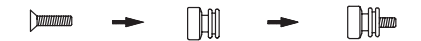

- ☛ **<sup>1</sup>** Demandez aux installateurs d'installer la fixation pour montage mural.
	- **2** Vérifiez que le dispositif de fixation en plastique est correctement maintenu à droite et à gauche après installation de l'écran.
	- **3** Prenez garde de ne pas vous pincer les doigts lors du positionnement et du réglage de l'angle.
	- **4** Veillez à ce que la fixation pour montage mural soit solidement accrochée au mur pour éviter toute blessure liée à la chute de l'écran.
- **4** Serrez les 4 loquets en plastique assemblés à l'étape (3) à l'arrière de l'écran à plasma à l'aide des orifices de guidage du montage mural. Poussez (1) et accrochez (@) l'écran à plasma en le glissant vers le bas afin de le fixer sur le montage mural comme le montre l'illustration. Fixez l'écran à plasma en insérant les goupilles de sécurité, de sorte qu'il ne se décroche pas du montage mural.

Ecran à plasma

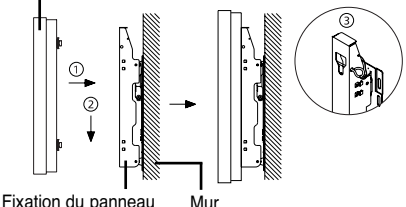

d'applique murale

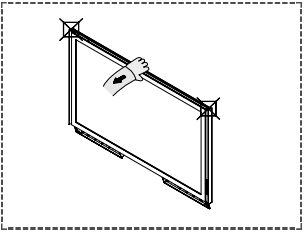

Tenez fermement le milieu de l'écran à plasma pour ajuster l'angle (et non les côtés de l'écran).

Suite...

#### **Branchement des périphériques externes sur l'écran à plasma**

➢ Pour brancher des périphériques externes tels qu'un lecteur DVD ou un système Home Theater sur l'écran à plasma, reportez-vous aux instructions suivantes :

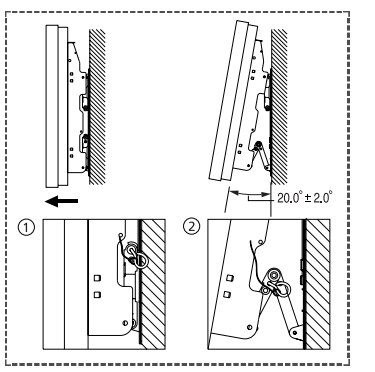

- **1** Veillez à retirer les goupilles de sécurité situées sous l'écran à plasma.
	- $\triangleright$  Si les goupilles de sécurité ne sont pas retirées. l'angle ne peut pas être réglé.
		- Toute tentative pourrait endommager l'écran à plasma.
- **2** Tenez fermement le bas de l'écran à plasma et tirez-le complètement vers l'arrière dans le sens de la flèche (comme le montre l'illustration) afin de régler l'angle. (de 0° à 20° par intervalle de 2°)

Insérez les goupilles de sécurité dans les avant-trous présents des deux côtés comme le montre la figure @.

- ➢ Vue de l'écran à plasma après branchement des périphériques Retirez les goupilles de sécurité pour régler l'angle à 0°, puis fixez-les une nouvelle fois.
- ☛ Pour des raisons de sécurité, veillez à fixer l'écran à plasma à l'aide des goupilles de sécurité. Si vous n'utilisez pas les goupilles de sécurité, l'écran à plasma pourrait tomber, ce qui pourrait entraîner de graves blessures.

### **Résolution des problèmes**

Avant de contacter le service après-vente Samsung, effectuez les vérifications élémentaires suivantes.

Si vous ne pouvez pas résoudre le problème en suivant les instructions ci-dessous, notez le modèle et le numéro de série de votre téléviseur et contactez votre revendeur local.

#### **Aucune image ou aucun son**

- ◆ Vérifiez que le cordon d'alimentation est branché à une prise secteur.
- ◆ Vérifiez que vous avez appuyé sur le bouton d'alimentation  $\circlearrowleft$  (Marche/Arrêt) de la façade du téléviseur ou appuyez sur le bouton **POWER** (<sup>()</sup>) de la télécommande.
- ◆ Vérifiez les paramètres de contraste et de luminosité.
- ◆ Vérifiez le volume.
- ◆ Vérifiez que Silence int. est réglé sur Marche.

#### **Image normale mais aucun son**

- ◆ Vérifiez le volume.
- ◆ Vérifiez si le bouton **MUTE** de la télécommande a été actionné.

#### **Aucune image ou image noir et blanc**

- ◆ Réglez les paramètres de couleur.
- ◆ Vérifiez que le système d'émission sélectionné est correct.

#### **Interférence du son et de l'image**

- ◆ Essayez d'identifier l'appareil électrique affectant le téléviseur et déplacez-le.
- ◆ Branchez le téléviseur sur une autre prise secteur.

#### **Image neigeuse ou floue, son altéré**

◆ Vérifiez l'orientation, l'emplacement et les branchements de votre antenne. Cette interférence est souvent due à l'utilisation d'une antenne intérieure.

#### **Dysfonctionnements de la télécommande**

- ◆ Remplacez les piles de la télécommande.
- ◆ Nettoyez la partie supérieure de la télécommande (fenêtre de transmission).
- ◆ Vérifiez que les pôles "+" et "-" des piles sont bien orientés correctement.
- ◆ Vérifiez si les piles ne sont pas déchargées.

#### **L'écran est noir et le témoin d'alimentation clignote à intervalle régulier.**

- ◆ Sur votre ordinateur, allez sur : Alimentation, Câble de signal.
- ◆ Le téléviseur est en mode de gestion d'alimentation.
- ◆ Déplacez la souris de l'ordinateur ou appuyez sur une touche du clavier.
- ◆ Sur votre appareil, allez sur (STB, DVD, etc) : Alimentation, Câble de signal.
- ◆ Le téléviseur est en mode de gestion d'alimentation.
- ◆ Appuyez sur le bouton Source du panneau ou de la télécommande.
- ◆ Pour allumer et éteindre la télévision.

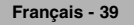

*Cette page est laissée intentionnellement en blanc.*

*Cette page est laissée intentionnellement en blanc.*

*Cette page est laissée intentionnellement en blanc.*

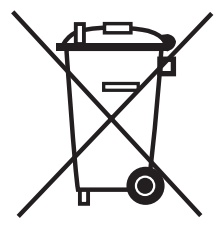

### **Comment éliminer ce produit**

(déchets d'équipements électriques et électroniques)

#### **(Applicable dans les pays de l'Union Européen et aux autres pays européens disposant de systémes de collecte sélective)**

Ce symbole sur le produit ou sa documentation indique qu'il ne doit pas être éliminé en fin de vie avec les autres déchets ménagers. L'élimination incontrôlée des déchets pouvant porter préjudice à l'environnement ou à la santé humaine, veuillez le séparer des autres types de déchets et le recycler de façon responsable. Vous favoriserez ainsi la réutilisation durable des ressources matérielles.

Les particuliers sont invités à contacter le distributeur leur ayant vendu le produit ou à se renseigner auprès de leur mairie pour savoir où et comment ils peuvent se débarrasser de ce produit afin qu'il soit recyclé en respectant l'environnement.

Les entreprises sont invitées à contacter leurs fournisseurs et à consulter les conditions de leur contrat de vente. Ce produit ne doit pas être éliminé avec les autres déchets commerciaux.

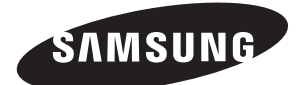

#### **Comment contacter Samsung dans le monde**

Si vous avez des suggestions ou des questions concernant les produits Samsung, veuillez contacter le Service Consommateurs Samsung.

Samsung Service Consommateurs 08 25 08 65 65 (€ 0,15/min) www.samsung.com/fr